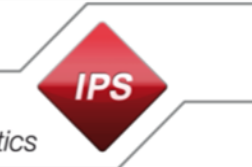

# Konfigurationsanleitung

# Integration von IPS Video Analytics auf Kameras in ein Milestone XProtect Video Management System

# **Inhalt**

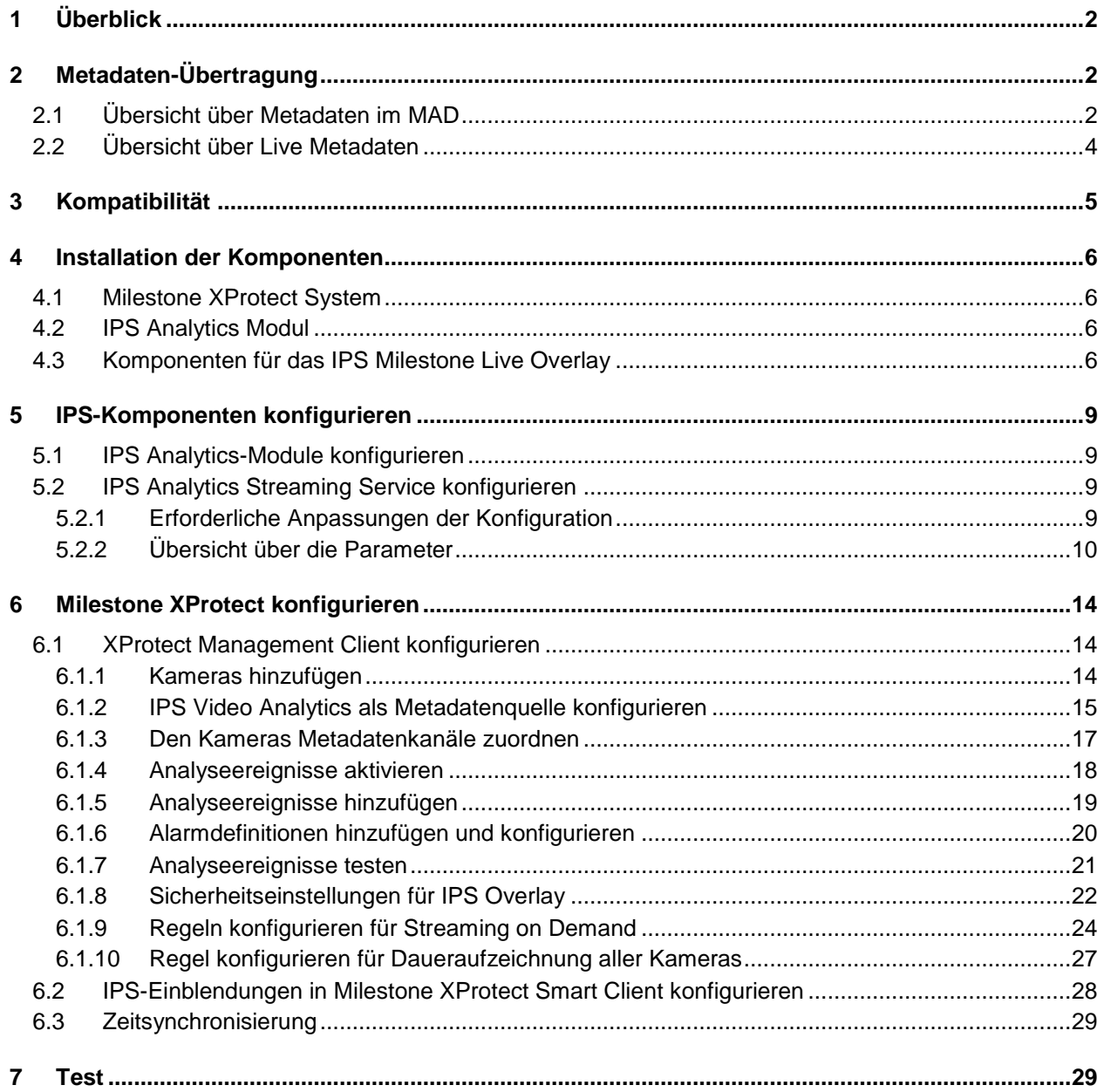

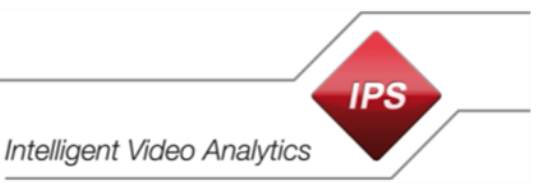

## <span id="page-1-0"></span>**1 Überblick**

**IPS Video Analytics auf Axis- oder Hikvision-Kameras** unterstützen MAD-Pakete (**M**ilestone **A**lert **D**ata), die sie an ein **Milestone XProtect-System** schicken. Diese Pakete enthalten Informationen zum Ereignis (Alarm) und Metadaten (Daten für die Einblendung von grafischen Elementen und Text in das Videobild). Werden keine weiteren Module installiert, können damit lediglich Rechtecke um Alarmobjekte angezeigt werden.

Mit Hilfe des **IPS Milestone Overlay Plugin** kann die Anzeige erweitert werden auf **IPS Multi-Frame Overlays (+/- 3 sec)** (Objektrechtecke, Zonen, Vektoren, Spuren und Text).

Wird zusätzlich der **IPS Analytics Streaming Service** installiert, werden auch **IPS Live Metadaten** unterstützt.

<span id="page-1-1"></span>Ein Milestone XProtect Recording Server kann diese Metadaten auch aufzeichnen.

# **2 Metadaten-Übertragung**

**Wichtiger Hinweis**: Um sicherzustellen, dass die Metadaten korrekt mit dem Video korrelieren, müssen Uhrzeit und Datum auf den Servern sowie auf den Kameras via NTP-Server mit einer Genauigkeit von +/- 100 msec synchronisiert werden.

## <span id="page-1-2"></span>**2.1 Übersicht über Metadaten im MAD**

Im Falle eines Alarms werden von der Kamera Informationen zum Alarm (**Ereignis**) in Form eines MAD-Blocks an den Milestone Server gesendet.

Bei simultaner Auslösung mehrerer Alarme wird für jeden Alarmtyp ein separater MAD-Block geschickt.

Falls Bilder nach dem Alarm konfiguriert sind, wird der MAD-Block erst nach vollständiger Speicherung der Bilder abgeschickt. Dies verursacht eine entsprechende Verzögerung.

Typ und Inhalt der Metadaten werden konfiguriert in den Video Analytics der Kamera unter **Globale Parameter** | **VMS-Typ**.

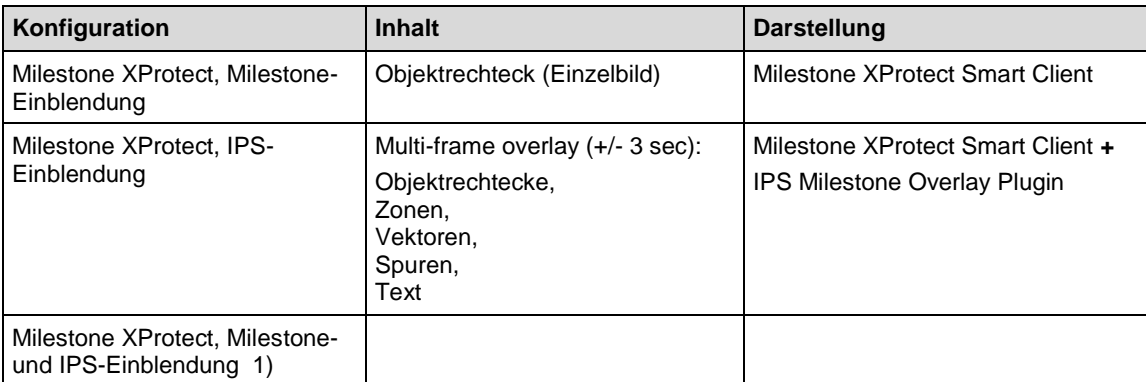

1) Die Option **Milestone- und IPS-Einblendung** sollte nur dann gewählt werden, wenn **Milestone Clients** teilweise mit und teilweise ohne **IPS Milestone Overlay Plugin** betrieben werden. Um eine doppelte Einblendung der Text-Info zu vermeiden, kann in den Einstellungen im Smart Client unter IPS Overlay Options eine der beiden Einblendungen abgeschaltet werden.

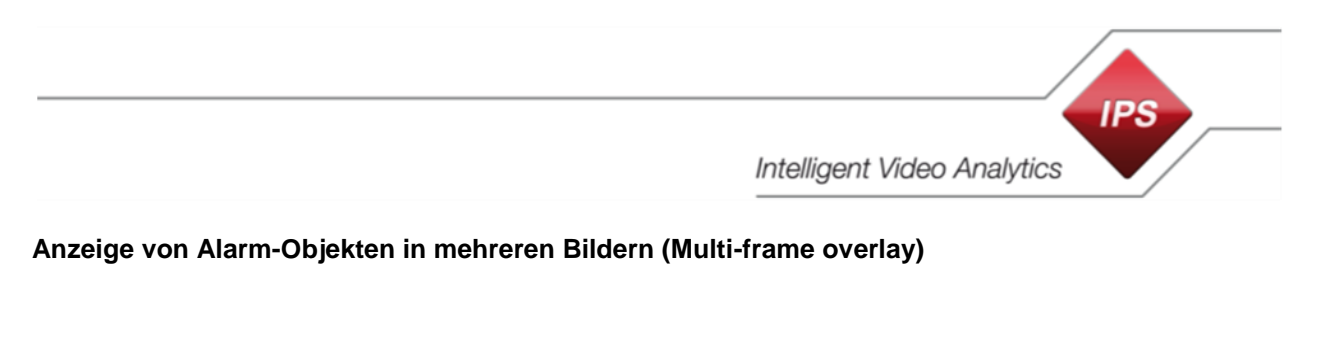

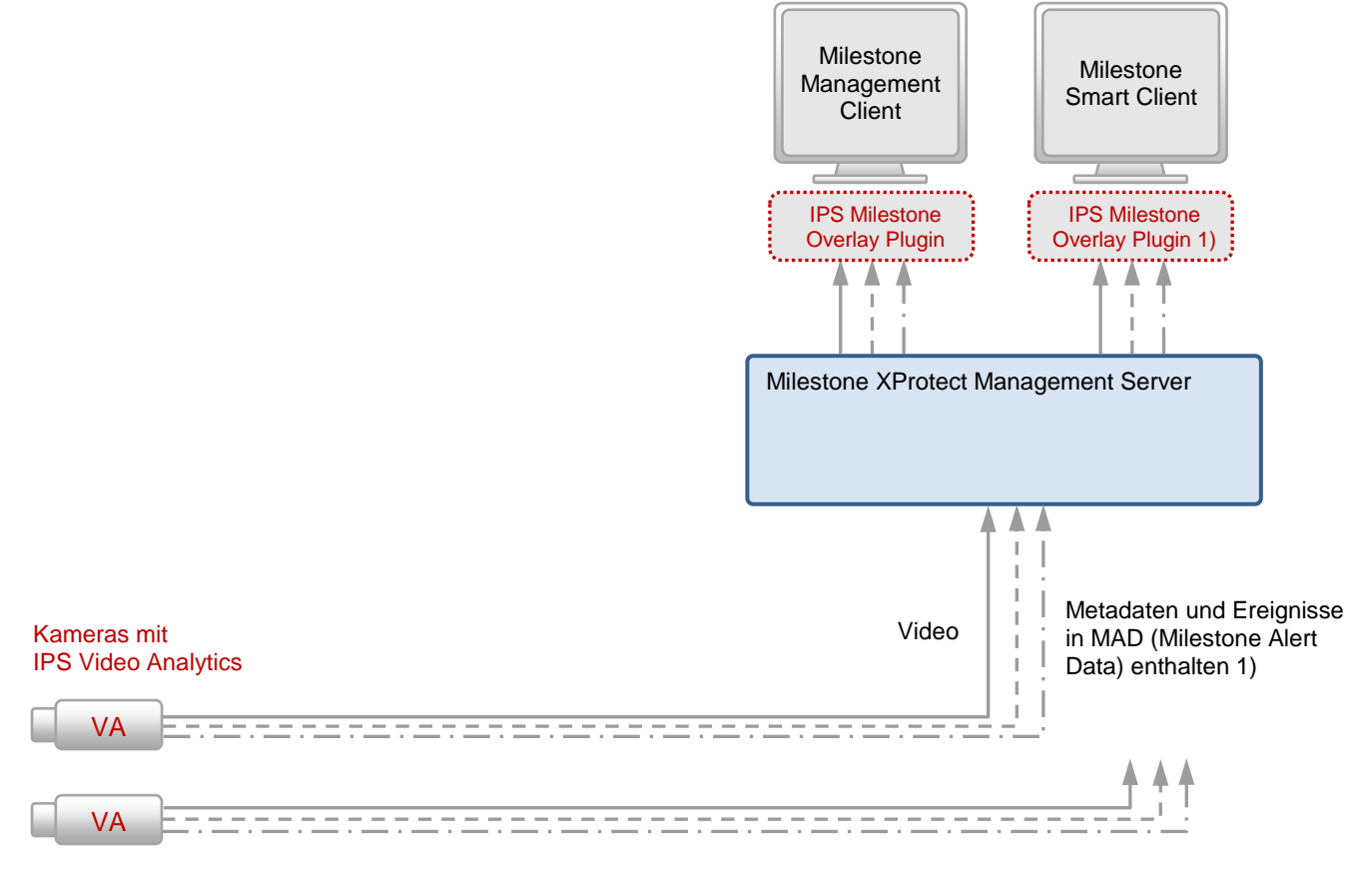

1) Das IPS Milestone Overlay Plugin wird für die Darstellung binärer Metadaten benötigt

Video

- --- Metadaten
- ·· → Ereignisse

# <span id="page-3-0"></span>**2.2 Übersicht über Live Metadaten**

## Der Typ der Metadaten wird konfiguriert in den Einstellungen des **IPS Analytics Streaming Service** unter **04. Milestone metadata** | **Milestone Metadata Type**.

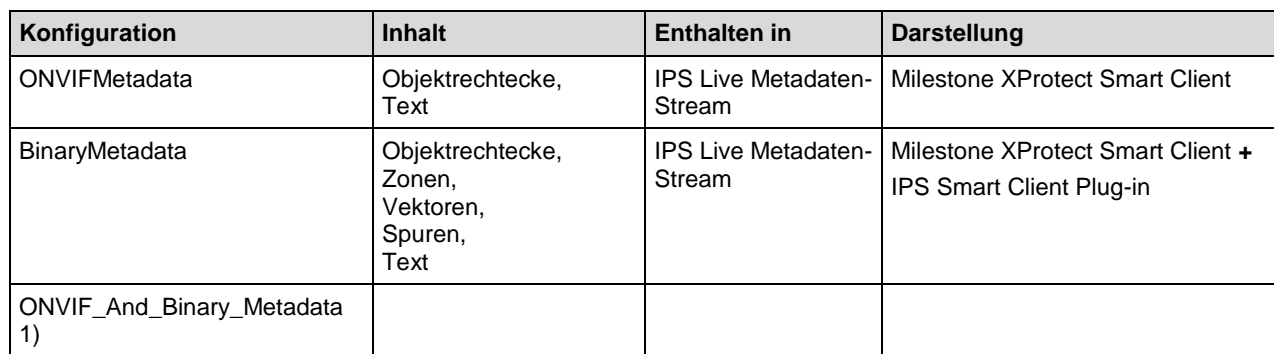

1) Die Option **ONVIF- und binäre Metadaten** sollte nur dann gewählt werden, wenn **Milestone Clients** teilweise mit und teilweise ohne **IPS Milestone Overlay Plugin** betrieben werden. Um eine doppelte Einblendung der Text-Info zu vermeiden, kann in den Einstellungen im Smart Client unter IPS Overlay Options eine der beiden Einblendungen abgeschaltet werden.

## **Anzeige von Live-Alarm-Objekten**

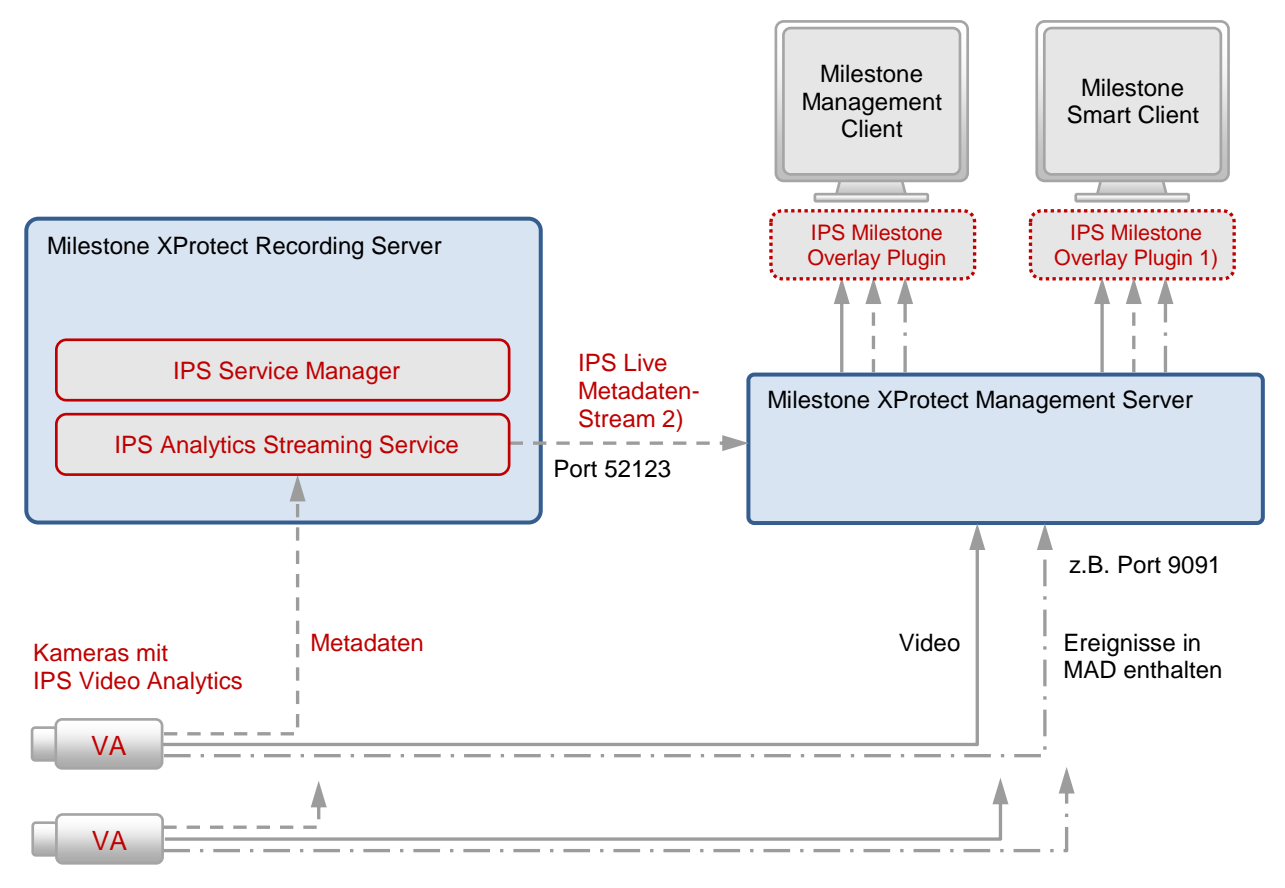

- 1) Das IPS Milestone Overlay Plugin wird für die Darstellung der Live Metadaten benötigt
- 2) Abhängig von der Konfiguration: ONVIF-Metadaten, binäre Metadaten oder ONVIF- und binäre Metadaten
- **► Video**
- → Metadaten
- · → Ereignisse

# <span id="page-4-0"></span>**3 Kompatibilität**

Die folgende Tabelle zeigt die Kompatibilität von **IPS Video Analytics** zu **Milestone XProtect** Systemen:

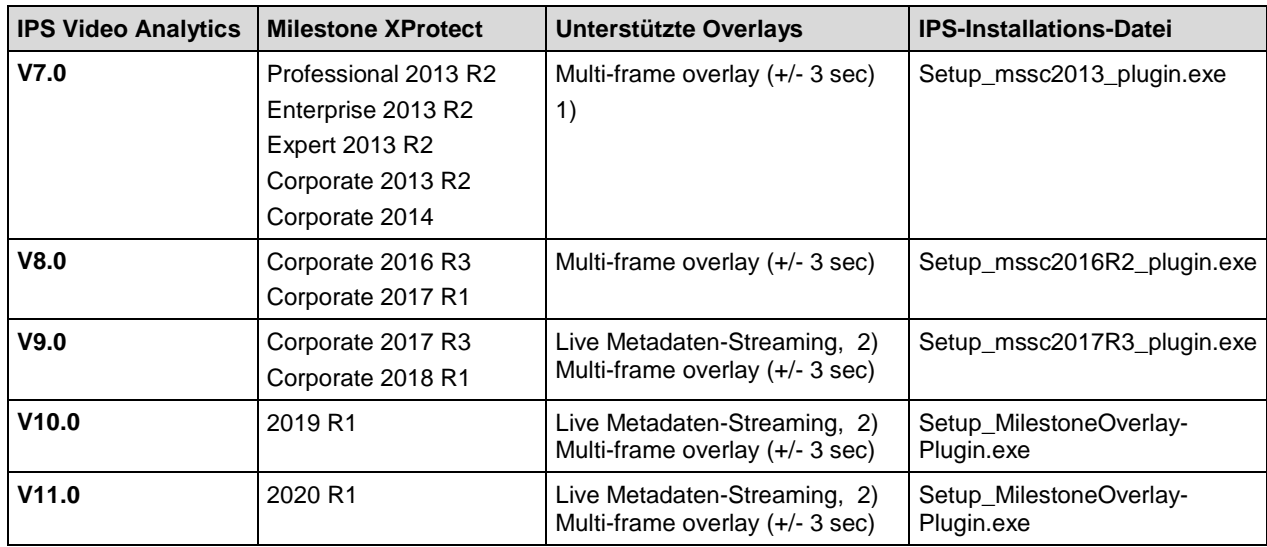

1) Overlay als einzelne Bilder im Bereich +/- 3 Sekunden vor bzw. nach dem Ereignis.

2) Wenn das Live Metadaten-Streaming abgeschaltet ist (Option **Use Milestone Metadata Server** in den Einstellungen des IPS Analytics Streaming Service steht auf Nein), dann kann das Multi-frame overlay (+/- 3 sec) verwendet werden. Das Multi-frame overlay (+/- 3 sec) besteht aus Overlay-Daten, die im MAD-Block enthalten sind.

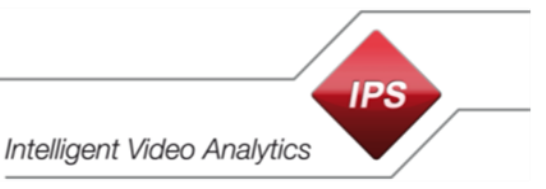

## <span id="page-5-0"></span>**4 Installation der Komponenten**

## <span id="page-5-1"></span>**4.1 Milestone XProtect System**

Installieren Sie das **Milestone XProtect System**. Einzelheiten siehe Milestone Dokumentation.

## <span id="page-5-2"></span>**4.2 IPS Analytics Modul**

Installieren Sie in der Kamera das **IPS Analytics Modul**. Die entsprechende Vorgehensweise ist beschrieben in der **Installationsanleitung ACAP Analytics** bzw. **Installationsanleitung HEOP Analytics**.

## <span id="page-5-3"></span>**4.3 Komponenten für das IPS Milestone Live Overlay**

Laden Sie das Installationspaket **IPS Milestone Overlay Package** von der IPS Web-Seite herunter.

Das Installationspaket ist in der selbstextrahierenden Datei **Setup\_IPS\_Milestone\_Overlay\_Package\_10.0.exe** enthalten. Diese Datei ist durch eine Signatur gegen Veränderungen gesichert.

Überprüfen Sie die Signatur, **bevor** Sie die Installations-Dateien entpacken. Führen Sie hierzu folgende Schritte aus:

- 1. Wählen Sie den Kontextbefehl **Eigenschaften**.
- 2. Wählen Sie das Register **Digitale Signaturen**.
- 3. Wählen Sie die Signatur **Securiton GmbH** in der Liste.
- 4. Klicken Sie auf **Details**.
- 5. Prüfen Sie, ob der Text **Die digitale Signatur ist gültig** angezeigt wird.
- 6. Klicken Sie auf **Zertifikat anzeigen**.
- 7. Prüfen Sie den Eintrag **Ausgestellt für**: hier muss **Securiton GmbH** stehen.
- 8. Prüfen Sie den Eintrag **Ausgestellt von**: hier muss **GlobalSign CodeSigning CA** stehen.
- 9. Prüfen Sie die **Gültigkeitsdauer**.
- 10. Falls einer oder mehrere der Prüfschritte nicht in Ordnung sind, kontaktieren Sie bitte den Securiton Support.

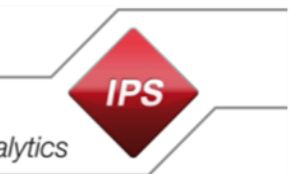

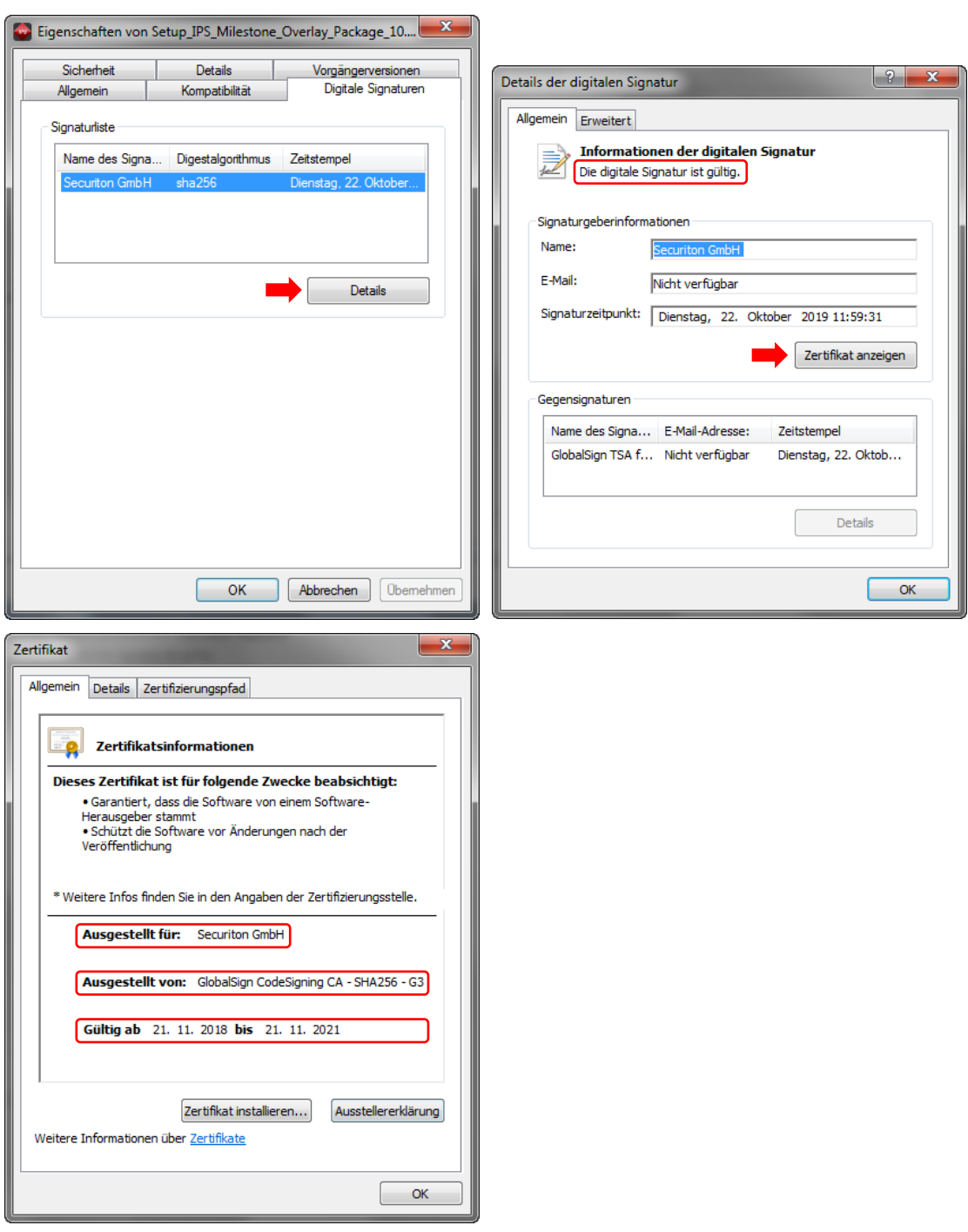

Klicken Sie doppelt auf **Setup\_IPS\_Milestone\_Overlay\_Package\_10.0.exe**, um die Installations-Dateien zu entpacken.

Klicken Sie bei der Frage "Möchten Sie zulassen, dass durch das folgende Programm Änderungen an diesem Computer vorgenommen werden?" auf **Ja**.

Es öffnet sich unten gezeigter Dialog.

Wählen Sie einen Pfad (**Destination folder**) aus (Button **Browse…**).

Klicken Sie auf **Extract**.

**IPS** 

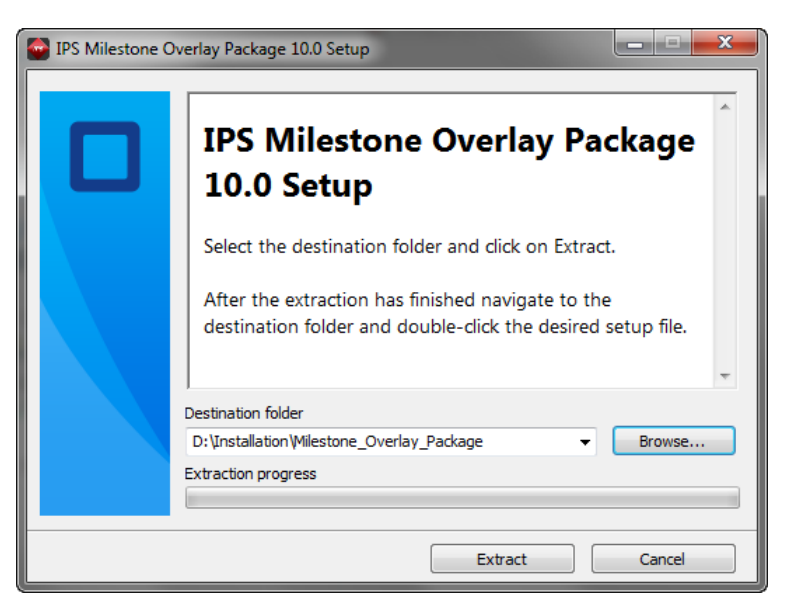

Aus der folgenden Tabelle können Sie die Funktion der einzelnen Komponenten entnehmen.

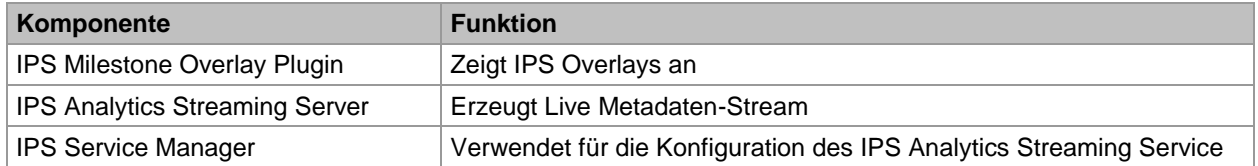

Installieren Sie dann die einzelnen Komponenten wie folgt:

Auf jedem Rechner, auf dem ein Milestone **Management Client** oder ein Milestone **Smart Client** installiert ist:

- 1. Beenden Sie den Milestone XProtect Client.
- 2. Installieren Sie das **IPS Milestone Overlay Plugin**, indem Sie **Setup\_MilestoneOverlayPlugin.exe** ausführen.

**Hinweis**: Mit Hilfe des **IPS Milestone Overlay Plugins** können Sie das **IPS Multi-frame overlay (+/- 3 sec)** anzeigen (siehe auch Abschnitt **Kompatibilität**). Wenn Sie das **Live Overlay** anzeigen möchten, müssen Sie zusätzlich folgende Schritte ausführen:

Auf jedem Milestone XProtect Recording Server:

- 1. Installieren Sie den **IPS Analytics Streaming Service**, indem Sie **Setup\_Analytics-StreamingServer.msi** ausführen und den Schritten am Bildschirm folgen. Standardverzeichnisse sind: Installationsverzeichnis: C:\Programme (x86)\Securiton\VideoManager\AnalyticsStreamingServer Datenverzeichnis: C:\Securiton\VideoManager\AnalyticsStreamingServer\
- 2. Installieren Sie den **IPS Service Manager**, indem Sie **Setup\_ServiceManager.msi** ausführen und den Schritten am Bildschirm folgen. Das Standard-Installationsverzeichnis ist C:\Programme (x86)\Securiton\VideoManager\ServiceManager\
- 3. Starten Sie den Server neu.

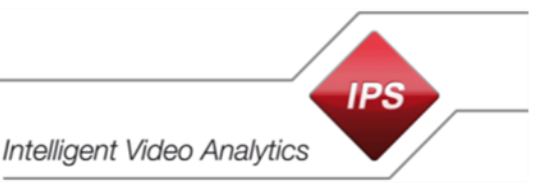

# <span id="page-8-0"></span>**5 IPS-Komponenten konfigurieren**

## <span id="page-8-1"></span>**5.1 IPS Analytics-Module konfigurieren**

Konfigurieren Sie in den Kameras die IPS Analyse-Module. Nähere Informationen hierzu finden Sie in der Anleitung **Konfigurationsanleitung Camera-based Analytics**.

Unter **Verbindung zum Video Management System** in den **Globalen Einstellungen** müssen folgende Parameter eingestellt werden:

- Funktionen aktivieren auf Ja
- IP-Adresse (Milestone Management Server)
- Port (Port des Milestone Management Servers, der verwendet wird für Ereignisse und Metadaten im MAD, z.B. 9091)
- Alarme melden
- Aktivität melden
- VMS-Typ (Milestone XProtect, …)

## <span id="page-8-2"></span>**5.2 IPS Analytics Streaming Service konfigurieren**

**Hinweis**: Die in diesem Abschnitt beschriebenen Schritte sind nur dann erforderlich, wenn Sie das **Live Overlay** anzeigen möchten.

## <span id="page-8-3"></span>**5.2.1 Erforderliche Anpassungen der Konfiguration**

Der **IPS Analytics Streaming Service** wird mit Hilfe des **IPS Service Managers** konfiguriert.

**Hinweis**: Da der IPS Analytics Streaming Service in verschiedenen Anwendungen zum Einsatz kommt, enthält die Konfiguration auch Parameter, die für das Metadaten-Live-Streaming zu einem Milestone-System nicht benötigt werden.

Nehmen Sie mindestens folgende Einstellungen auf jedem Milestone XProtect Recording Server vor (weitere Anpassungen nach Bedarf):

- 1. Öffnen Sie den IPS Service Manager, indem Sie doppelt auf das Symbol in Windows Infobereich (rechts unten am Bildschirm) klicken.
- 2. Wählen Sie den **Analytics Streaming Service**.
- 3. Klicken Sie auf **Einstellungen bearbeiten…**.
- 4. Tragen Sie unter **01. Analytics Streaming Server settings** | **Remote Address** die IP-Adresse des Milestone XProtect Management Servers ein.
- 5. Passen Sie den **Remote Port** an. **Hinweis**: Im Milestone XProtect System muss derselbe Port konfiguriert werden (siehe Abschnitt **Analyseereignisse aktivieren**).
- 6. Setzen Sie **Enable Trigger On Activity Or Alarm** auf **Ja**, **Trigger Remote Alarm** ggf. auf **Ja**, **Trigger Remote Activity** ggf. auf **Ja**.
- 7. Schalten Sie den SVG-Server aus, indem Sie **Disable SVG Server** auf **Ja** setzen.
- 8. Schalten Sie den Standalone-Modus ein, indem Sie **Standalone Mode** auf **Ja** setzen. Im Standalone-Modus werden Live Metadaten von **IPS camera-based Analytics** an ein Milestone XProtect System geschickt.
- 9. Tragen Sie unter **05. Camera metadata receiver** | **Camera List** alle Kameras ein, die zum entsprechenden Recording Server gehören. Hinweise zu den einzelnen Parametern und ein Beispiel finden Sie am Ende der Liste im nächsten Abschnitt.
- 10. Klicken Sie auf **OK**. Der **IPS Analytics Streaming Service** wird automatisch neu gestartet.
- 11. Schließen Sie den **IPS Service Manager**.

## <span id="page-9-0"></span>**5.2.2 Übersicht über die Parameter**

In der folgenden Tabelle finden Sie zu jedem Parameter eine kurze Beschreibung. Werte, die vom Standard abweichen, sind fett gedruckt.

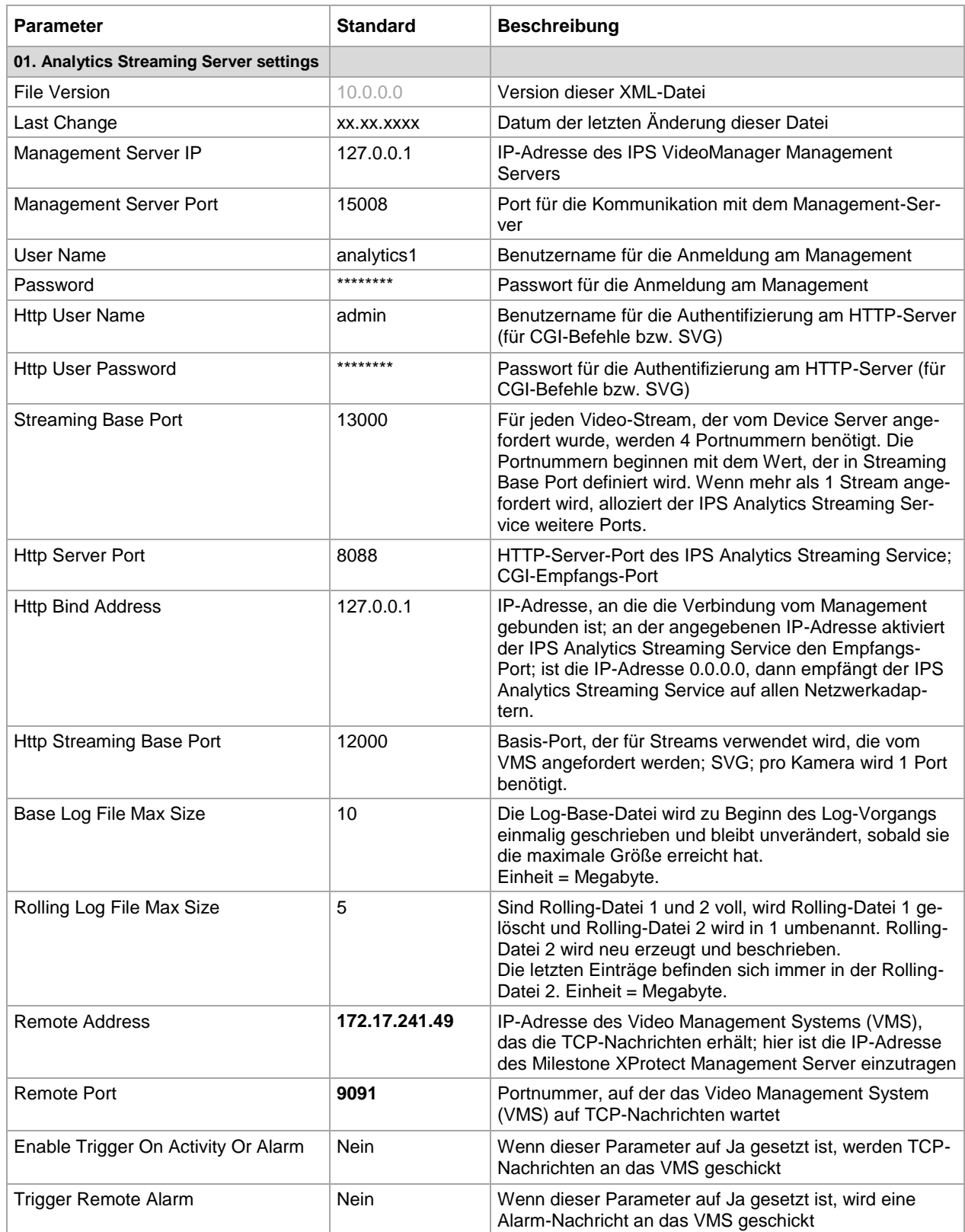

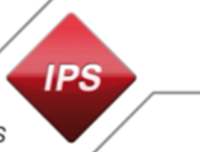

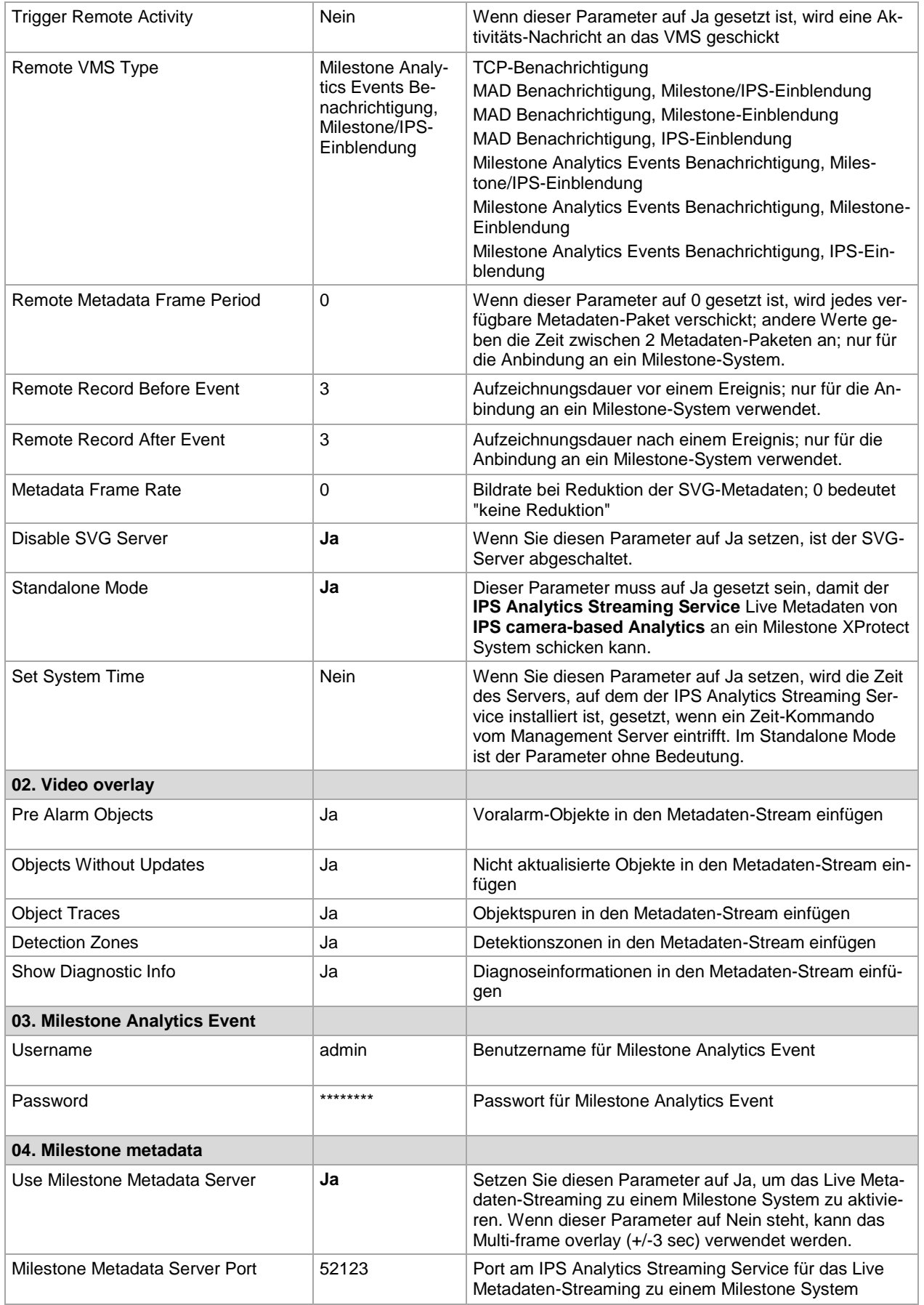

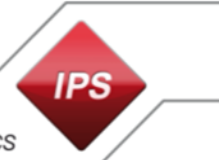

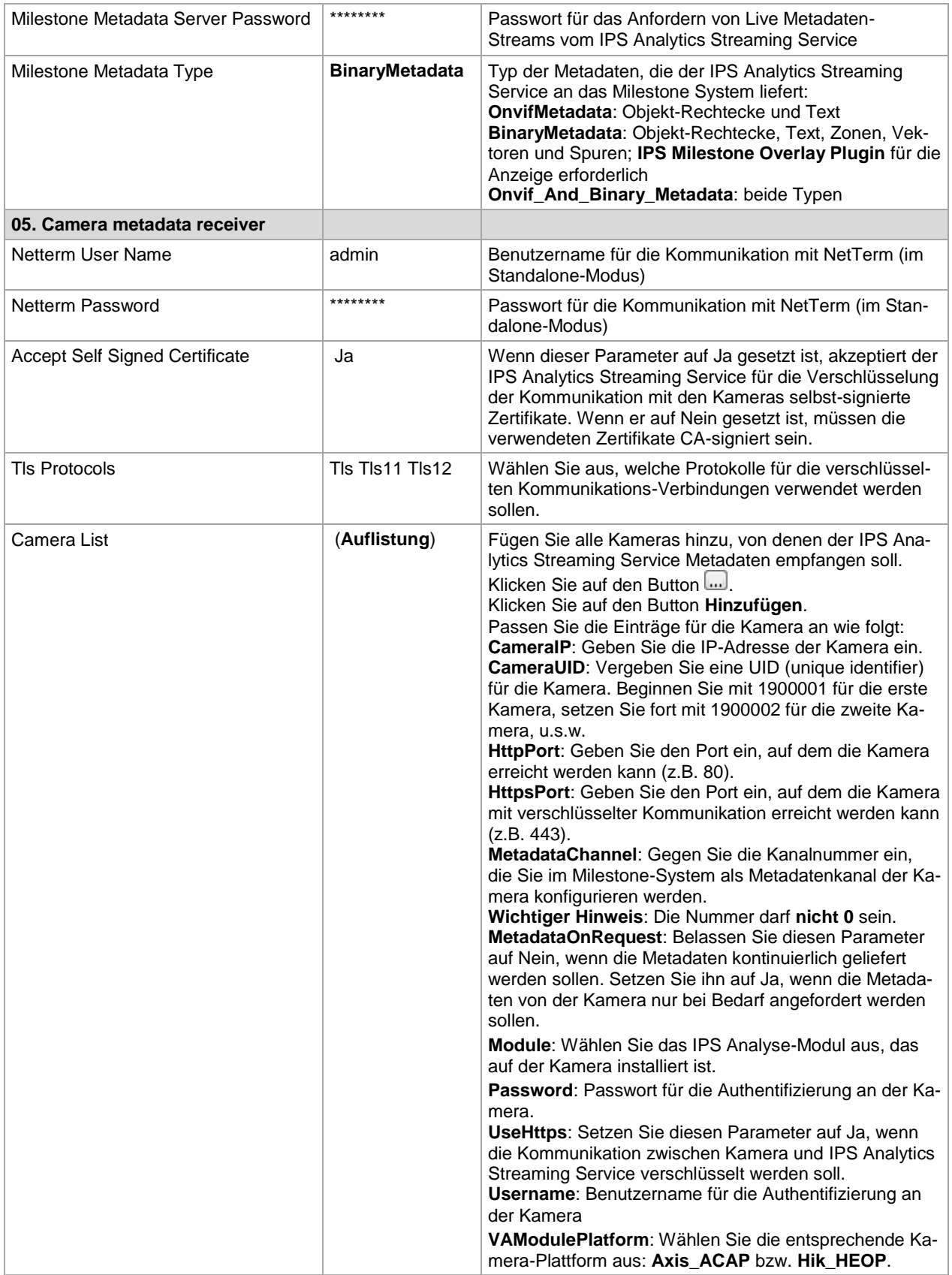

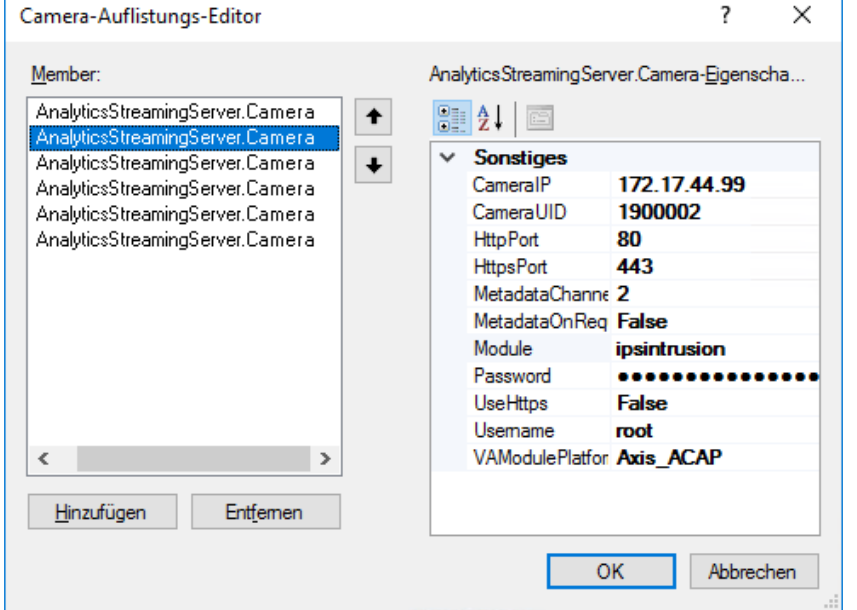

Beispiel: Einträge für eine Kamera

## **Log-Dateien**

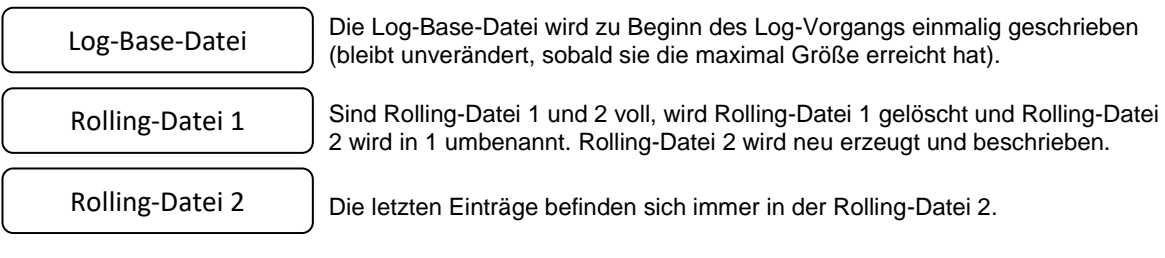

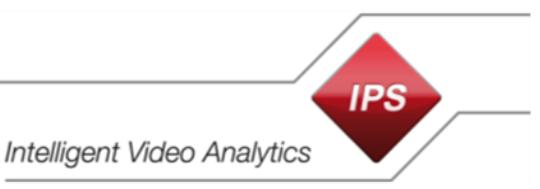

## <span id="page-13-0"></span>**6 Milestone XProtect konfigurieren**

## <span id="page-13-1"></span>**6.1 XProtect Management Client konfigurieren**

#### <span id="page-13-2"></span>**6.1.1 Kameras hinzufügen**

**Hinweis**: Legen Sie eine Kameragruppe an, bevor Sie damit beginnen, die Kameras hinzuzufügen (unter **Geräte** | **Kameras** Kontextbefehl **Gerätegruppe hinzufügen**).

Fügen Sie die Kameras hinzu wie im Folgenden beschrieben. Die hier beschriebene Vorgehensweise ist beispielhaft zu sehen. Milestone bietet hier unterschiedliche Möglichkeiten an.

Voraussetzung: Ein Aufzeichnungsserver ist vorhanden.

- 1. Wählen Sie den **Aufzeichnungsserver** aus.
- 2. Wählen Sie den Kontextbefehl **Hardware hinzufügen**.
- 3. Wählen Sie die Option **Manuelle** Erkennung der Hardware.
- 4. Klicken Sie auf **Weiter**.
- 5. Klicken Sie auf den Button **Hinzufügen**.
- 6. Geben Sie **Benutzername** und **Passwort** für die neue Kamera ein.
- 7. Klicken Sie auf **Weiter**.
- 8. Wählen Sie den passenden **Treiber** für die neue Kamera aus.
- 9. Klicken Sie auf **Weiter**.
- 10. Tragen Sie die **IP-Adresse** der gewünschten Kamera ein.
- 11. Geben Sie den **Port** ein.
- 12. Belassen Sie den Eintrag unter **Hardwaremodell** auf **Automatisch erkennen**.
- 13. Klicken Sie auf **Weiter**.
- 14. Aktivieren Sie die Option **Hinzufügen** für die gefundene Kamera.
- 15. Klicken Sie auf **Weiter**.
- 16. Warten Sie bis die Suche nach gerätespezifischer Information beendet ist und klicken Sie dann auf **Weiter**.
- 17. Klicken Sie auf **Weiter**.
- 18. Wählen Sie die **Kameragruppe** aus, zu der die neue Kamera gehören soll.
- 19. Klicken Sie auf **Fertig stellen**.

### <span id="page-14-0"></span>**6.1.2 IPS Video Analytics als Metadatenquelle konfigurieren**

**Hinweis**: Die in diesem Abschnitt beschriebenen Schritte sind nur dann erforderlich, wenn Sie das **Live Overlay** anzeigen möchten.

Jeder Kamera mit IPS Video Analytics muss in Milestone XProtect eine Metadaten-Kanalnummer zugeordnet werden.

**Hinweis**: Damit die Metadatenquelle einer **Metadatengruppe** zugeordnet werden kann, muss vor (!) den folgenden Schritten eine entsprechende Metdatengruppe angelegt werden (**Geräte** | **Metadaten** wählen, den Kontextbefehl **Gerätegruppe hinzufügen…** auswählen).

Um eine Kamera als Datenquelle zu konfigurieren, führen Sie folgende Schritte aus:

- 1. Wählen Sie den **Aufzeichnungsserver** aus (unter **Server** | **Aufzeichnungsserver**).
- 2. Wählen Sie den Kontextbefehl **Hardware hinzufügen…**.
- 3. Wählen Sie die Option **Manuell**.
- 4. Klicken Sie auf **Weiter**.
- 5. Klicken Sie auf den Button **Hinzufügen**.
- 6. Geben Sie im Feld **Benutzername** die **MAC-Adresse des PCs**, auf dem der IPS Analytics Streaming Service installiert ist (= PC, auf dem der XProtect Recording Server läuft), ohne Doppelpunkte oder anderes Trennzeichen und das **Passwort** ein. Die MAC-Adresse (Physikalische Adresse des PCs) ist zu finden unter **Netzwerk- und Freigabecenter** | **Verbindung** | **Details** | **Physikalische Adresse**. Das Passwort muss übereinstimmen mit dem Eintrag **04. Milestone metadata** | **Milestone Metadata Server Password** in den Einstellungen des IPS Analytics Streaming Servers.
- 7. Klicken Sie auf **Weiter**.
- 8. Wählen Sie unter **Milestone** den Treiber **MIP Driver** aus.
- 9. Klicken Sie auf **Weiter**.

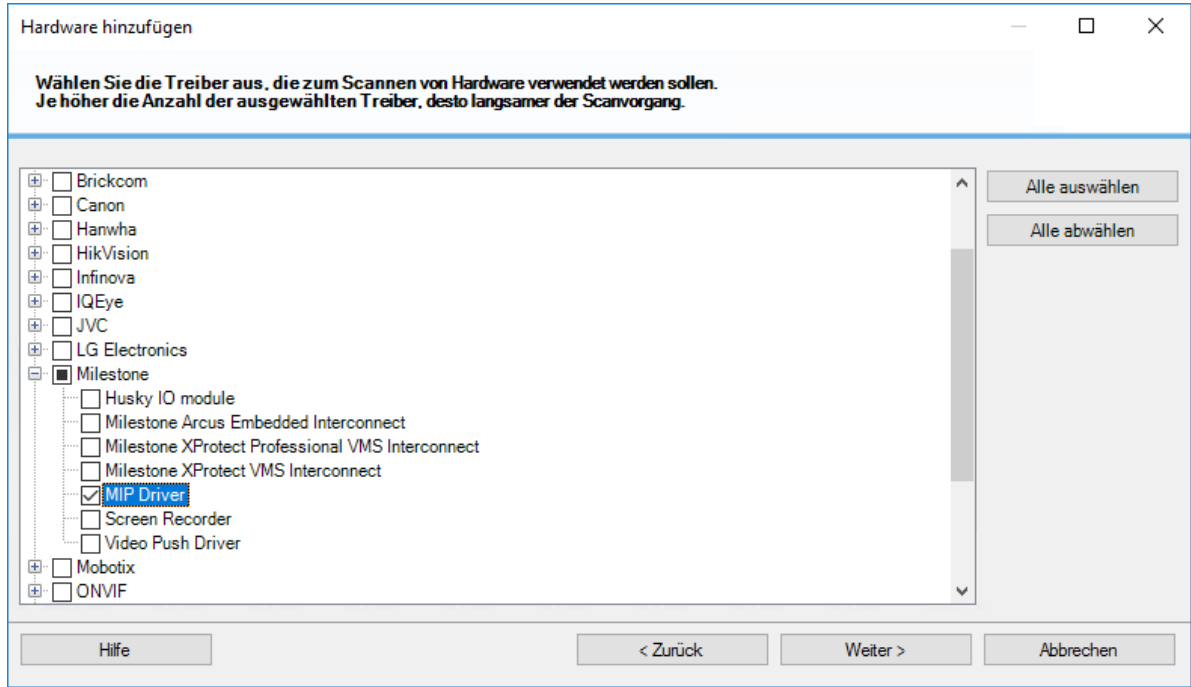

**IPS** 

10. Geben Sie die **IP-Adresse** des PCs, auf dem der IPS Analytics Streaming Service installiert ist, und den **Port** für die Metadaten (Standard ist **52123**) ein und wählen Sie unter **Hardwaremodell** den **MIP Driver** aus.

**Hinweis**: Wenn Sie einen anderen Port verwenden möchten, müssen Sie den Port auch in den Einstellungen des **IPS Analytics Streaming Service** unter **04. Milestone metadata** | **Milestone Metadata Server Port** anpassen.

- 11. Klicken Sie auf **Weiter**.
- 12. Stellen Sie sicher, dass die Option **Hinzufügen** aktiviert ist und klicken Sie auf **Weiter**.
- 13. Warten Sie bis die Suche nach gerätespezifischer Information beendet ist und klicken Sie dann auf **Weiter**.
- 14. **Aktivieren** Sie die erkannten Metadatenkanäle. Passen Sie ggf. die **Namen** an und klicken Sie auf **Weiter**.
- 15. Fügen Sie die Metadatenkanäle zu einer **Metadatengruppe** hinzu: wählen Sie hierzu die gewünschte Metadatengruppe aus.
- 16. Klicken Sie auf **Fertig stellen**.
- 17. **Speichern** Sie die Änderungen.

**Wichtiger Hinweis**: Sollen neue Metadatenkanäle hinzugefügt werden oder wird die Metadaten-Portnummer geändert, müssen folgende Schritte ausgeführt werden:

- 1. Das aktuelle Gerät für die Metadaten (MIP-Treiber) muss gelöscht werden.
- 2. Das Gerät für die Metadaten muss neu hinzugefügt werden.
- 3. Die Metadatenkanäle müssen den Kameras neu zugeordnet werden.

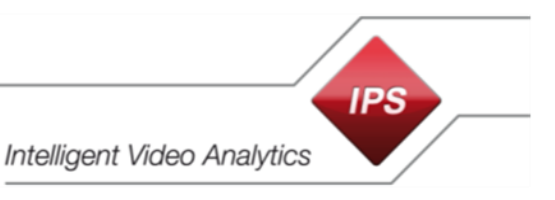

### <span id="page-16-0"></span>**6.1.3 Den Kameras Metadatenkanäle zuordnen**

**Hinweis**: Die in diesem Abschnitt beschriebenen Schritte sind nur dann erforderlich, wenn Sie das **Live Overlay** anzeigen möchten.

Um einer Kamera einen Metadatenkanal zuzuordnen, gehen Sie vor wie folgt:

- 1. Wählen Sie den **Aufzeichnungsserver** aus.
- 2. Wählen Sie das **Videogerät** aus.
- 3. Öffnen Sie die gewünschte **Kamera**.
- 4. Wählen Sie im Bereich **Eigenschaften** das Register **Client**.
- 5. Klicken Sie unter **Zugehörige Metadaten** auf den Button .

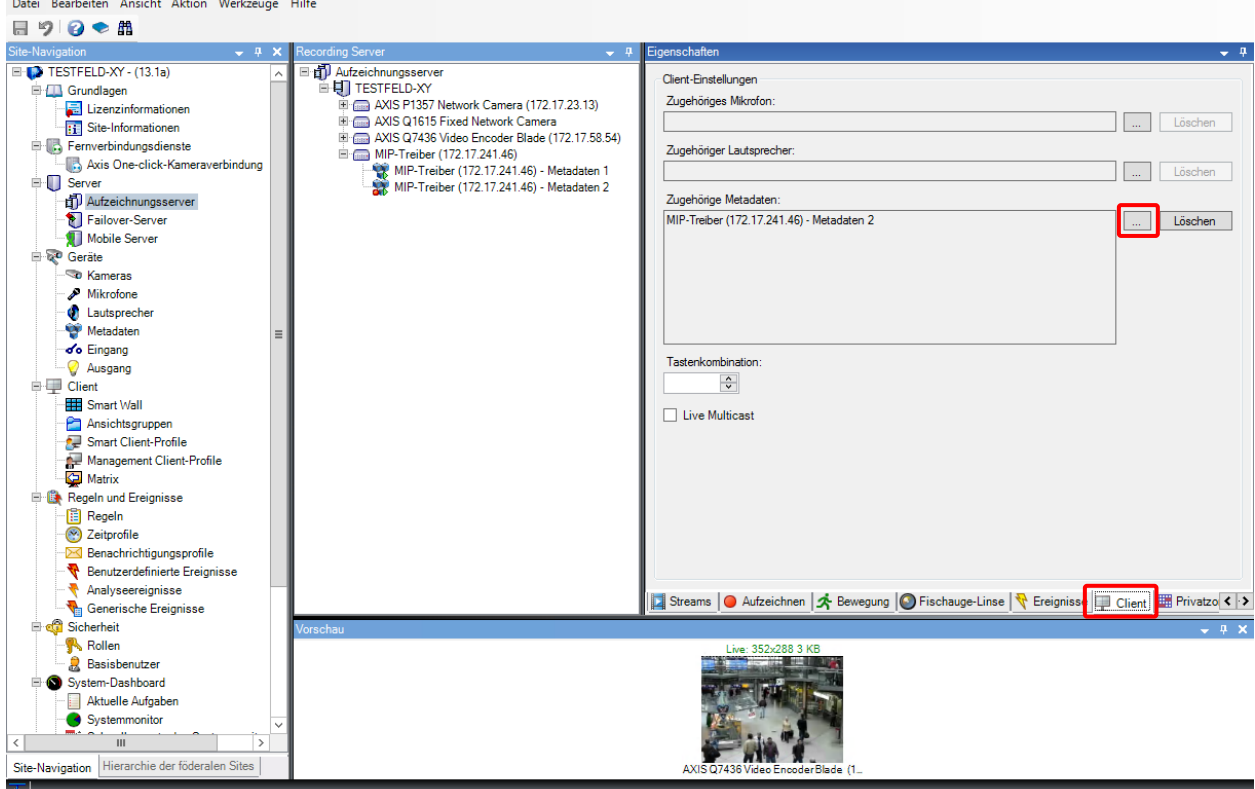

- 6. Öffnen Sie im Dialog **Geräte auswählen** die gewünschte **Metadatengruppe**.
- 7. Wählen Sie den gewünschten **Metadatenkanal** aus.
- 8. Klicken Sie auf den Button **Hinzufügen**.
- 9. Klicken Sie auf **OK**.
- 10. **Speichern** Sie die Änderungen.

#### <span id="page-17-0"></span>**6.1.4 Analyseereignisse aktivieren**

- 1. Wählen Sie im **Milestone XProtect Management Client** den Menüpunkt **Werkzeuge** | **Optionen**.
- 2. Wählen Sie das Register **Analyseereignisse**.

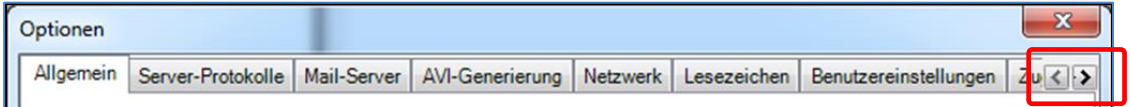

- 3. Aktivieren Sie unter **Analyseereignisse** die Option **Aktiviert.**
- 4. Geben Sie den **Port** ein, auf dem die Ereignisse eingehen.
- 5. Definieren Sie unter **Sicherheit** die zugelassenen Netzwerkadressen. Wählen Sie unter **Ereignisse zugelassen von**:
	- **Alle Netzwerkadressen** (falls nicht feststeht, welche IP-Adressen zugelassen werden sollen)
	- oder **Angegebene Netzwerkadressen** und **Importieren**
- 7. Klicken Sie auf **OK**.

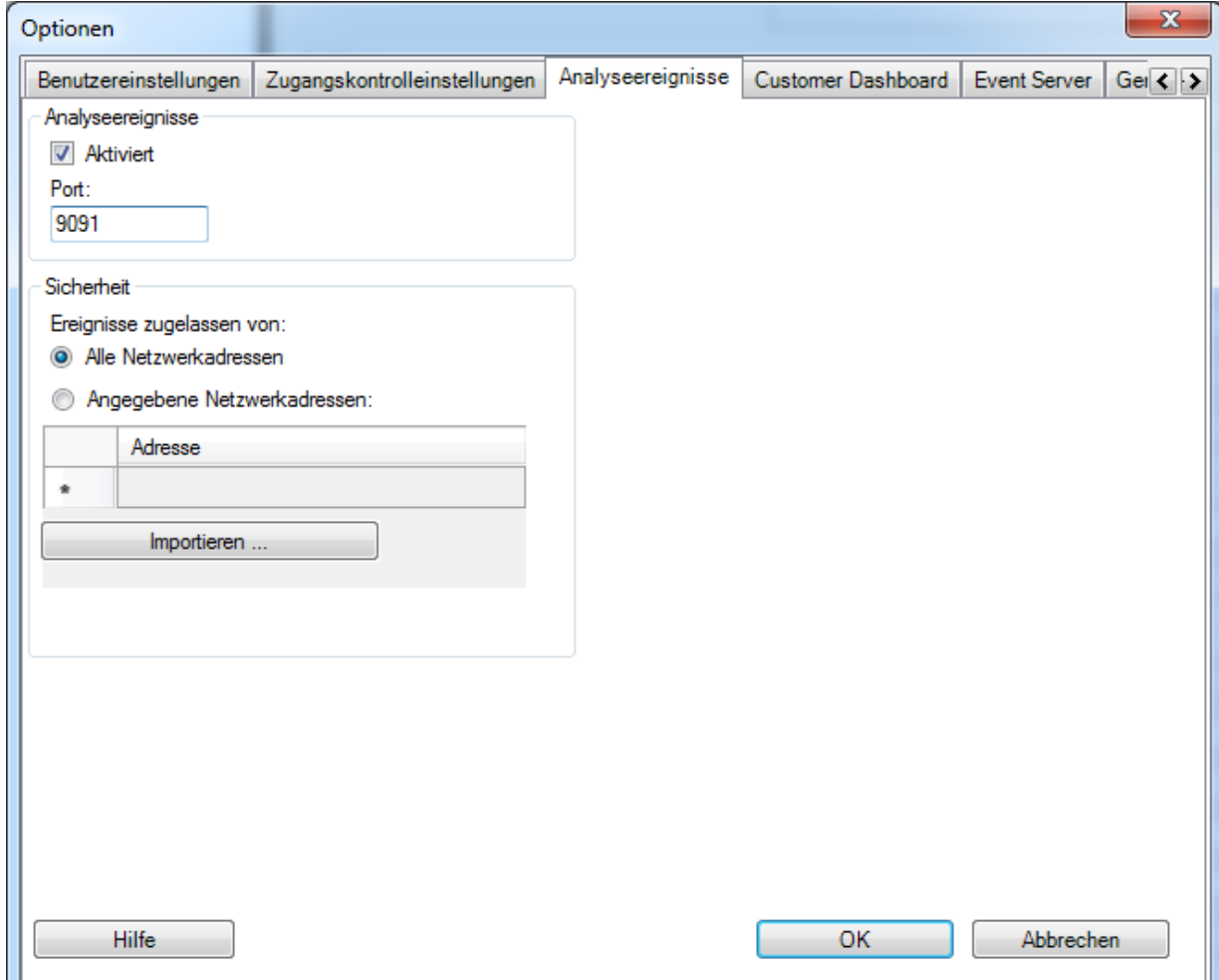

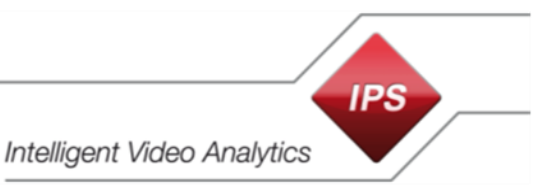

### <span id="page-18-0"></span>**6.1.5 Analyseereignisse hinzufügen**

IPS Video Analytics unterstützen 3 Analyseereignisse:

- Activity (**IPS-Analytics-Activity)**
- Alarm (**IPS-Analytics-Alarm)**
- Sabotage (**IPS-Analytics-Sabotage)**

Um das Milestone-System so zu konfigurieren, dass es auf eines der Ereignisse reagiert, gehen Sie vor wie folgt:

- 1. Wählen Sie in der Site-Navigation **Regeln und Ereignisse** | **Analyseereignisse**.
- 2. Wählen Sie im Kontextmenü **Neu hinzufügen**.
- 3. Im Feld **Name** geben Sie **IPS-Analytics-Activity** ein (unter genauer Beachtung der Schreibweise).
- 4. Klicken Sie auf **Speichern**.
- 5. Erstellen Sie auf demselben Weg die Analyseereignisse für **IPS-Analytics-Alarm** und **IPS-Analytics-Sabotage**.

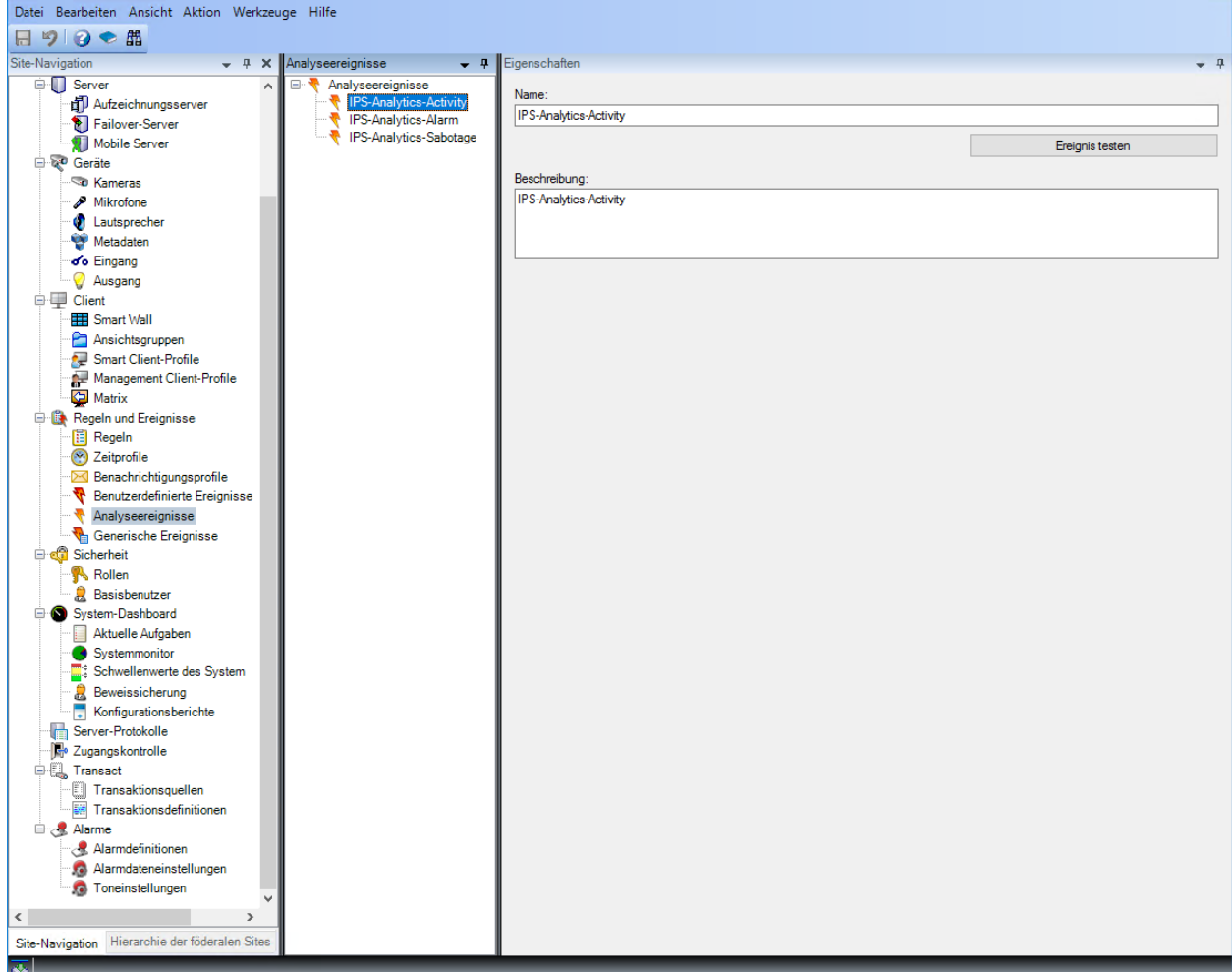

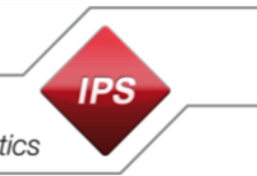

### <span id="page-19-0"></span>**6.1.6 Alarmdefinitionen hinzufügen und konfigurieren**

Ein Analyseereignis muss einer Alarmdefinition zugeordnet werden. Um Alarmdefinitionen hinzuzufügen und zu konfigurieren, gehen Sie vor wie folgt:

- 1. Wählen Sie in der Site-Navigation **Alarme | Alarmdefinitionen**.
- 2. Wählen Sie im Kontextmenü **Neu hinzufügen**. Weisen Sie dem Analyseereignis eine Alarmdefinition zu. Gehen Sie hierzu vor wie folgt:
	- Aktivieren Sie die **Alarmdefinition**, indem Sie die Option **Aktivieren** setzen.
	- Geben Sie einen **Namen** ein, z.B. IPS Alarm Activity (Alarm, wenn ein Aktivitätsereignis auftritt).
	- Wählen Sie **Analytics Events** als **Auslösendes Ereignis** aus. Wählen Sie dann aus der darunterliegenden Auswahlliste **IPS-Analytics-Activity** aus.
	- Wählen Sie als **Quelle** des Triggers **Server** | **Alle Kameras** aus.
	- Definieren Sie die weiteren Parameter.
- 3. Erstellen Sie auf demselben Weg Alarmdefinitionen für **IPS-Analytics-Alarm** und **IPS-Analytics-Sabotage**.

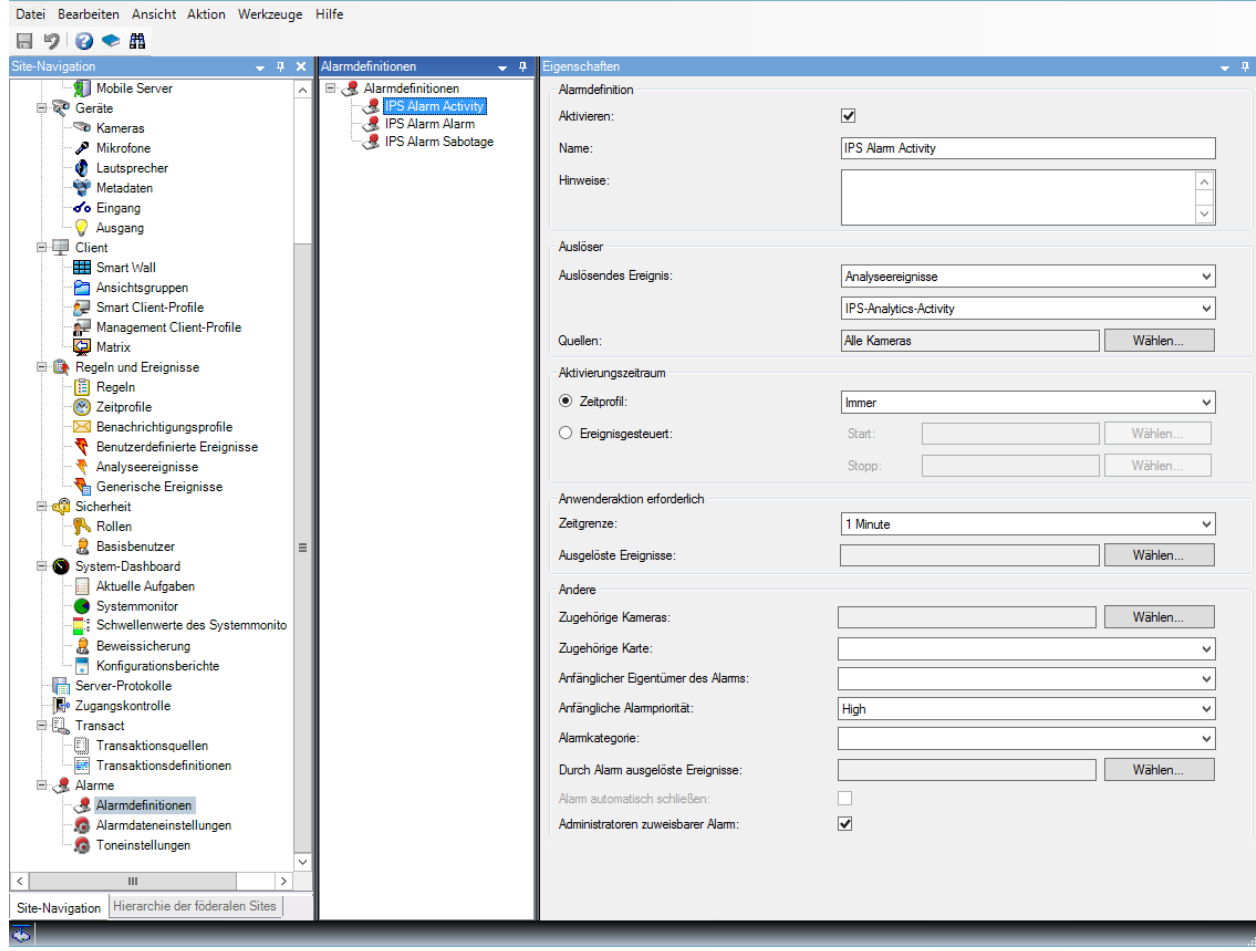

#### <span id="page-20-0"></span>**6.1.7 Analyseereignisse testen**

- 1. Wählen Sie in der Site-Navigation **Regeln und Ereignisse** | **Analyseereignisse** und markieren Sie das Analyseereignis **IPS-Analytics-Activity**.
- 2. Klicken Sie auf **Ereignis testen**.
- 3. Wählen Sie am Aufzeichnungsserver eine **Kamera** aus und klicken Sie auf **OK**.
- 4. Öffnen Sie den Milestone **XProtect Smart Client**.
- 5. Wechseln Sie zum Register **Alarm-Manager**.
- 6. Prüfen Sie, ob in der Alarmliste ein entsprechendes Ereignis vorhanden ist.
- 7. Klicken Sie doppelt auf das Ereignis, um die Details zu dem Ereignis prüfen zu können.
- 8. Führen Sie den Test auch für die Analyseereignisse **IPS-Analytics-Alarm** und **IPS-Analytics-Sabotage** durch.

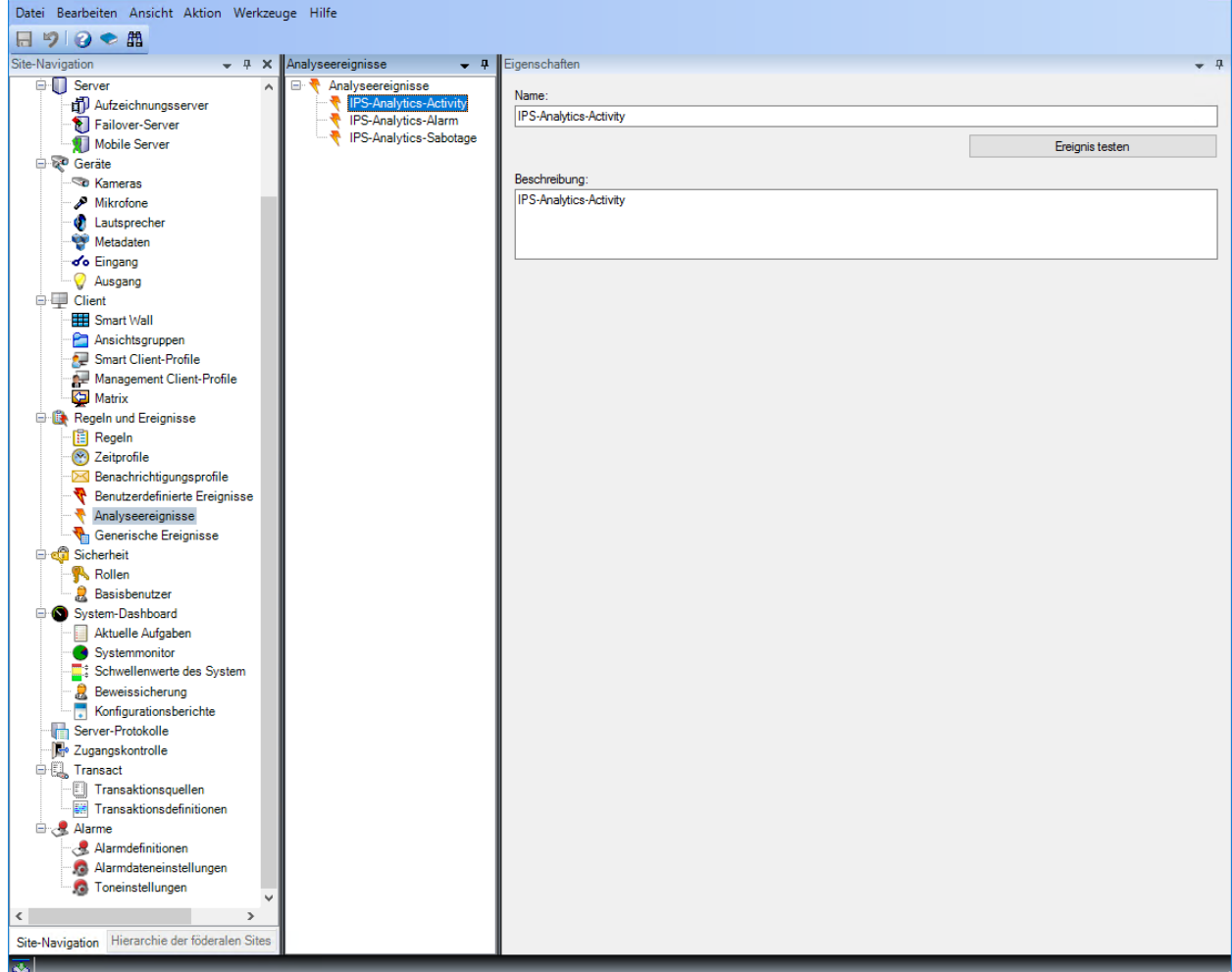

#### <span id="page-21-0"></span>**6.1.8 Sicherheitseinstellungen für IPS Overlay**

Das IPS Video Analytics Overlay besteht aus einer Reihe von Komponenten wie z.B. Alarmobjekten, Detektionszonen, Spuren, Vektoren und Text.

Um festzulegen, welcher Benutzer die entsprechenden Einstellungen anpassen darf, führen Sie die nachfolgenden Schritte aus.

#### **1. Neuen Benutzer erstellen**

Falls noch nicht verfügbar, erstellen Sie einen neuen Benutzer, der die Berechtigung haben soll, Overlay-Komponenten zu konfigurieren.

- 1. Wählen Sie z.B. unter **Sicherheit** | **Basisbenutzer** den Kontextbefehl **Basic Benutzer erstellen**.
- 2. Geben Sie einen **Benutzernamen** ein.
- 3. Geben Sie das **Passwort** ein und bestätigen sie es.
- 4. Kicken Sei auf **OK**.

#### **2. Rolle hinzufügen**

- 1. Wählen Sie unter **Sicherheit** | **Rollen** den Kontextbefehl **Rolle hinzufügen…**.
- 2. Geben Sie einen **Namen** für die Rolle ein, z.B. **UserManagers**.
- 3. Klicken Sie auf **OK**.

#### **3. Rolle konfigurieren**

**Hinweis**: Die im Folgenden beschriebenen Einstellungen können nur dann vorgenommen werden, wenn das **IPS Milestone Overlay Plugin** bereits installiert worden ist.

Um die Berechtigung, die Overlay-Komponenten zu konfigurieren, einzurichten, gehen Sie vor wie folgt:

- 1. Wählen Sie in der Site-Navigation **Sicherheit** | **Rollen**.
- 2. Wählen Sie die **Rolle** z.B. **UserManagers** aus.
- 3. Wählen Sie das Register **MIP**.

This of Users and Groups | 2 Overall Security | RP Device | et PTZ | 4 Speech | All Remote Recordings | EEI Smart Wall | R External Events | C Wew Group | U Servers | C Matrix | 9 Alarms | July Ac

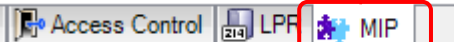

- 4. Wählen Sie **IPS Overlay** aus.
- 5. Passen Sie die **Sicherheitseinstellungen** für IPS Overlay wie gewünscht an:
	- **Use IPS overlays**: Berechtigung, die IPS-Einblendungen auszuwählen.
	- **Unveil privacy**: Berechtigung, die Verschleierung von Objekten aufzuheben. **Hinweis**: Diese Einstellung ist für **IPS camera-based Analytics** ohne Bedeutung.

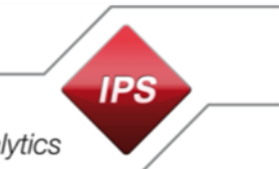

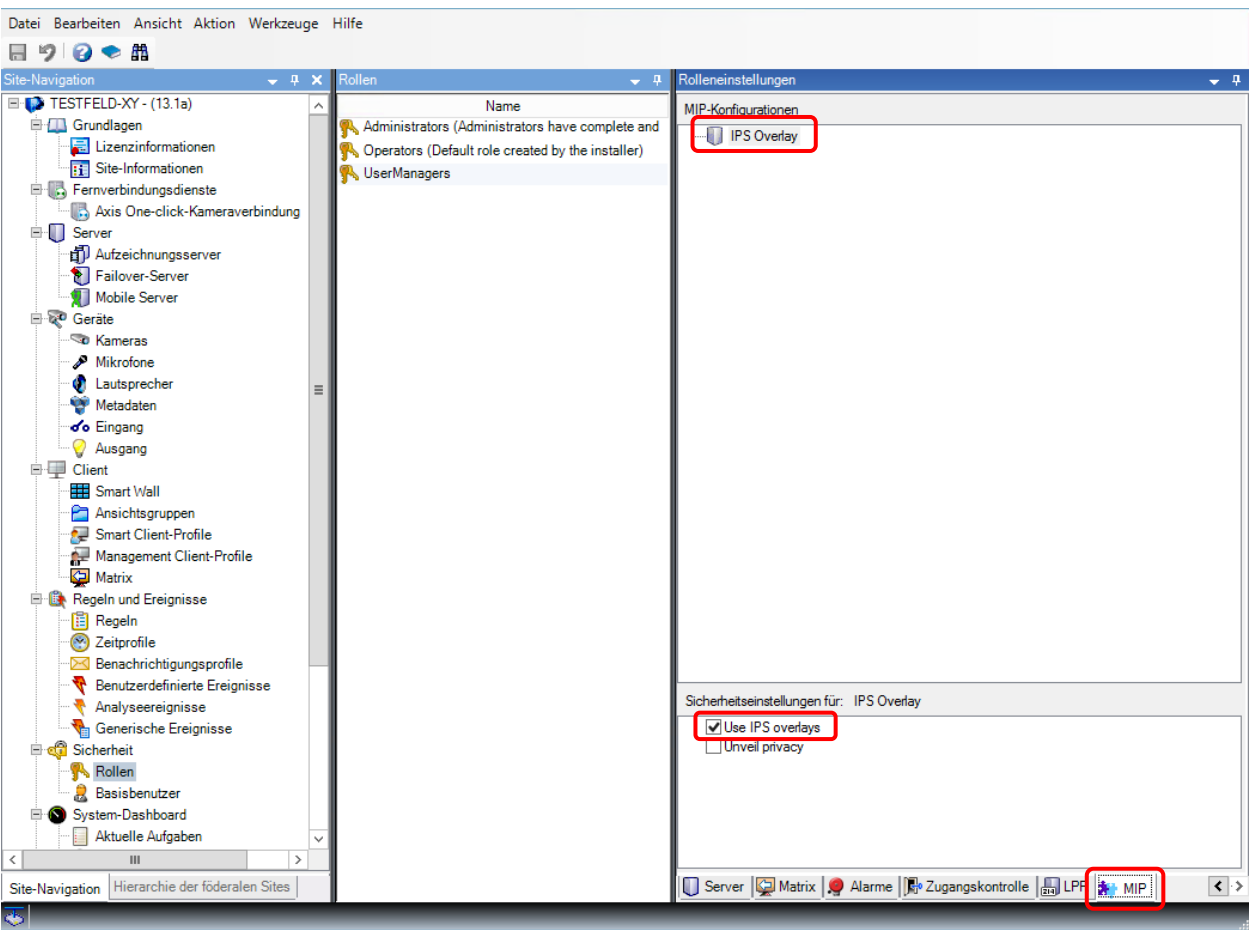

#### **4. Rolle zuweisen**

- 1. Wählen Sie das Register **Benutzer und Gruppen**.
- 2. Klicken Sie auf den Button **Hinzufügen…**.
- 3. Wählen Sie **Basic Benutzer** aus.
- 4. Aktivieren Sie für den entsprechenden Benutzer die Option **Auswählen**.
- 5. Klicken Sie auf **OK**.

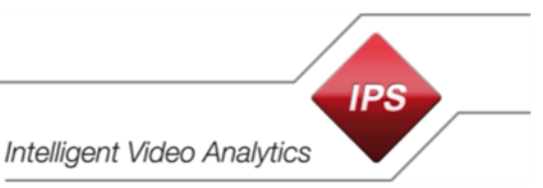

# <span id="page-23-0"></span>**6.1.9 Regeln konfigurieren für Streaming on Demand**

Wenn Sie erreichen möchten, dass Videobilder und die zugehörigen Metadaten nur bei Bedarf (on demand) übertragen oder aufgezeichnet werden, müssen Sie entsprechende Regeln konfigurieren.

Beispielhaft werden folgende Anwendungsfälle beschrieben:

- 1. Videobild anzeigen und gleichzeitig aufzeichnen
- 2. Videobild bei Alarm automatisch anzeigen und aufzeichnen

Die entsprechenden Regeln werden unter **Regeln und Ereignisse** | **Regeln** konfiguriert. Wenn Sie den Kontextbefehl **Regel hinzufügen** wählen, öffnet sich der Wizard **Regel verwalten**.

## **6.1.9.1 Videobild anzeigen und gleichzeitig aufzeichnen**

**Hinweis**: Für die Kamera muss in den Einstellungen des **IPS Analytics Streaming Service** unter **05. Camera metadata receiver** der Parameter **MetadataOnRequest** auf **True** gesetzt sein.

Damit das Videobild nur dann angefordert wird, wenn es an mindestens einem Milestone XProtect Smart Client angezeigt wird, konfigurieren Sie eine Regel wie folgt:

#### **Schritt 1: Regeltyp**

- 1. Belassen Sie den **Regeltyp** auf **Aktion auf <Ereignis> durchführen**.
- 2. Bearbeiten Sie die **Regelbeschreibung**:
	- Klicken Sie auf den Link **Ereignis**.
	- Wählen Sie unter **Ereignisse** | **Geräte** | **Vordefinierte Ereignisse** das Ereignis **Live-Client-Feed angefordert** und klicken Sie auf **OK**.
	- Klicken Sie auf den Link **Geräte/Aufzeichnungsserver/Management-Server**.
	- Wählen Sie die gewünschte Kamera aus und klicken Sie auf den Button **Hinzufügen**.
	- Klicken Sie auf **OK**.
- 3. Klicken Sie auf **Weiter**.

#### **Schritt 2: Bedingungen**

Klicken Sie auf **Weiter**.

#### **Schritt 3: Aktionen**

- 1. Wählen Sie die Optionen **Aufzeichnung auf <Geräten> starten** und **Feed auf <Geräten> starten**.
- 2. Klicken Sie auf den Link **das Gerät, auf dem das Ereignis aufgetreten ist**,
- 3. Aktivieren Sie die Option **Geräte auswählen** und klicken Sie auf **OK**.
- 4. Wählen Sie die **Kamera** aus und klicken Sie auf **Hinzufügen**.
- 5. Wählen Sie den **Metadatenkanal** aus und klicken Sie auf **Hinzufügen**.
- 6. Klicken Sie auf **OK**.
- 7. Klicken Sie auf **Weiter**.

#### **Schritt 4: Stopp-Kriterien**

- 1. Belassen Sie das **Stopp-Kriterium** auf **Stopp-Aktion auf <Ereignis> durchführen** und belassen Sie das Ereignis **Live Client-Feed beendet**.
- 2. Klicken Sie auf **Weiter**.

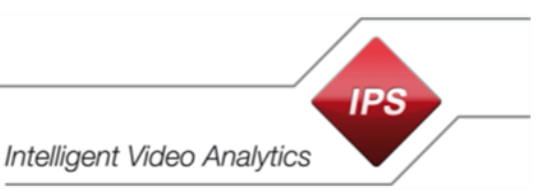

### **Schritt 5: Stopp-Aktionen**

- 1. Belassen Sie die Stopp-Aktion **Aufzeichnung von sofort stoppen und Feed sofort stoppen**.
- 2. Klicken Sie auf **Fertig stellen**.

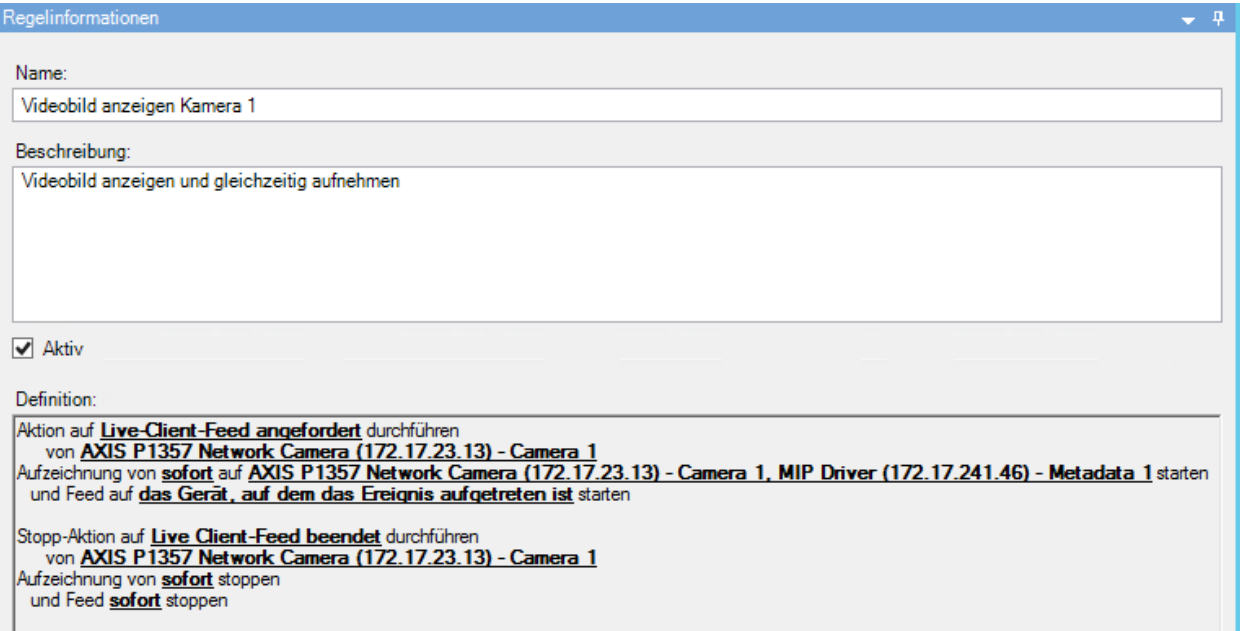

#### **6.1.9.2 Videobild bei Alarm automatisch anzeigen und aufzeichnen**

#### **Hinweis**: Für die Kamera muss in den Einstellungen des **IPS Analytics Streaming Service** unter **05. Camera metadata receiver** der Parameter **MetadataOnRequest** auf **True** gesetzt sein.

Damit das Videobild nur dann angefordert wird, wenn es an mindestens einem Milestone XProtect Smart Client angezeigt wird, konfigurieren Sie eine Regel wie folgt:

#### **Schritt 1: Regeltyp**

- 1. Belassen Sie den **Regeltyp** auf **Aktion auf <Ereignis> durchführen**.
- 2. Bearbeiten Sie die **Regelbeschreibung**:
	- Klicken Sie auf den Link **Ereignis**.
	- Wählen Sie unter **Ereignisse** | **Analytics Events** | **Analyseereignisse** | **IPS-Analytics-Alarm (Analyseereignisse)** und klicken Sie auf **OK**.
	- Klicken Sie auf den Link **Geräte/Aufzeichnungsserver/Management-Server**.
	- Wählen Sie die gewünschte **Kamera** aus und klicken Sie auf den Button **Hinzufügen**.
	- Klicken Sie auf **OK**.
- 3. Klicken Sie auf **Weiter**.

#### **Schritt 2: Bedingungen**

Klicken Sie auf **Weiter**.

#### **Schritt 3: Aktionen**

- 1. Wählen Sie die Optionen **Aufzeichnung auf <Geräten> starten** und **Feed auf <Geräten> starten**.
- 2. Klicken Sie auf den Link **Aufzeichnungsgerät.**
- 3. Wählen Sie im Dialog **Auslösegeräte auswählen** die Option **Geräte auswählen** und klicken Sie auf **OK**.
- 4. Wählen Sie die **Kamera** aus und klicken Sie auf **Hinzufügen**.
- 5. Wählen Sie den **Metadatenkanal** aus und klicken Sie auf **Hinzufügen**.
- 6. Klicken Sie auf den zweiten Link **Aufzeichnungsgerät**.
- 7. Wählen Sie im Dialog **Auslösegeräte auswählen** die Option **Geräte auswählen** und klicken Sie auf **OK**.
- 8. Wählen Sie die **Kamera** aus und klicken Sie auf **Hinzufügen**.
- 9. Wählen Sie den **Metadatenkanal** aus und klicken Sie auf **Hinzufügen**.
- 10. Klicken Sie auf **OK**.
- 11. Klicken Sie auf **Weiter**.

#### **Schritt 4: Stopp-Kriterien**

- 1. Wählen Sie unter **Stopp-Kriterien auswählen** die Option **Stopp-Aktion nach <Zeitangabe> durchführen**.
- 2. Klicken Sie auf den Link **Zeit**.
- 3. Geben Sie im Dialog **Relative Zeit** die Zeit ein, nach der die Anzeige und die Aufzeichnung beendet werden sollen, und klicken Sie auf **OK**.
- 4. Klicken Sie auf **Weiter**.

#### **Schritt 5: Stopp-Aktionen**

- 1. Belassen Sie die Stopp-Aktion **Aufzeichnung von sofort stoppen und Feed sofort stoppen**.
- 2. Klicken Sie auf **Fertig stellen**.

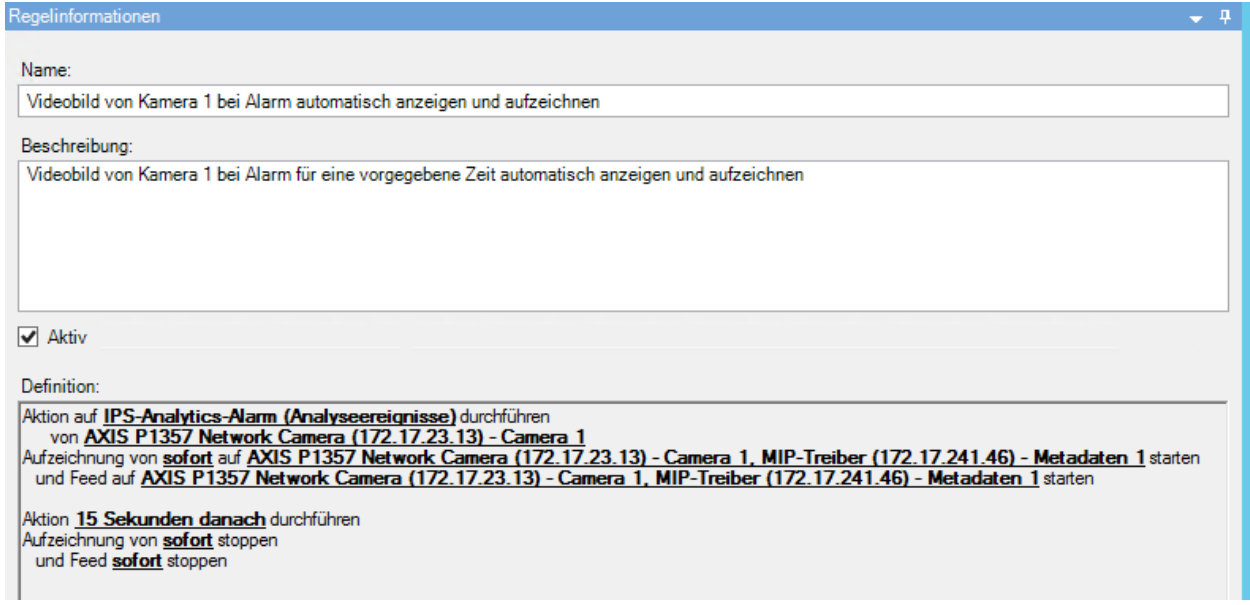

## <span id="page-26-0"></span>**6.1.10 Regel konfigurieren für Daueraufzeichnung aller Kameras**

### **Schritt 1: Regeltyp**

- 1. Belassen Sie den **Regeltyp** auf **Aktion in einem Zeitintervall durchführen**.
- 2. Klicken Sie auf **Weiter**.

#### **Schritt 2: Bedingungen**

Wählen Sie unter **Anzuwendende Bedingungen auswählen** die Option **Immer** und klicken Sie auf **Weiter**.

### **Schritt 3: Aktionen**

- 1. Wählen Sie die Optionen **Aufzeichnung auf <Geräten> starten**.
- 2. Klicken Sie auf den Link **Aufzeichnungsgerät**.
- 3. Wählen Sie **Alle Kameras** aus und klicken Sie auf **Hinzufügen**.
- 4. Klicken Sie auf **OK**.
- 5. Klicken Sie auf **Weiter**.

#### **Schritt 4: Stopp-Kriterien**

- 1. Wählen Sie unter **Stopp-Kriterien auswählen** die Option **Stopp-Aktion durchführen, wenn Zeitintervall endet**.
- 2. Klicken Sie auf **Weiter**.

#### **Schritt 5: Stopp-Aktionen**

Klicken Sie auf **Fertig stellen**.

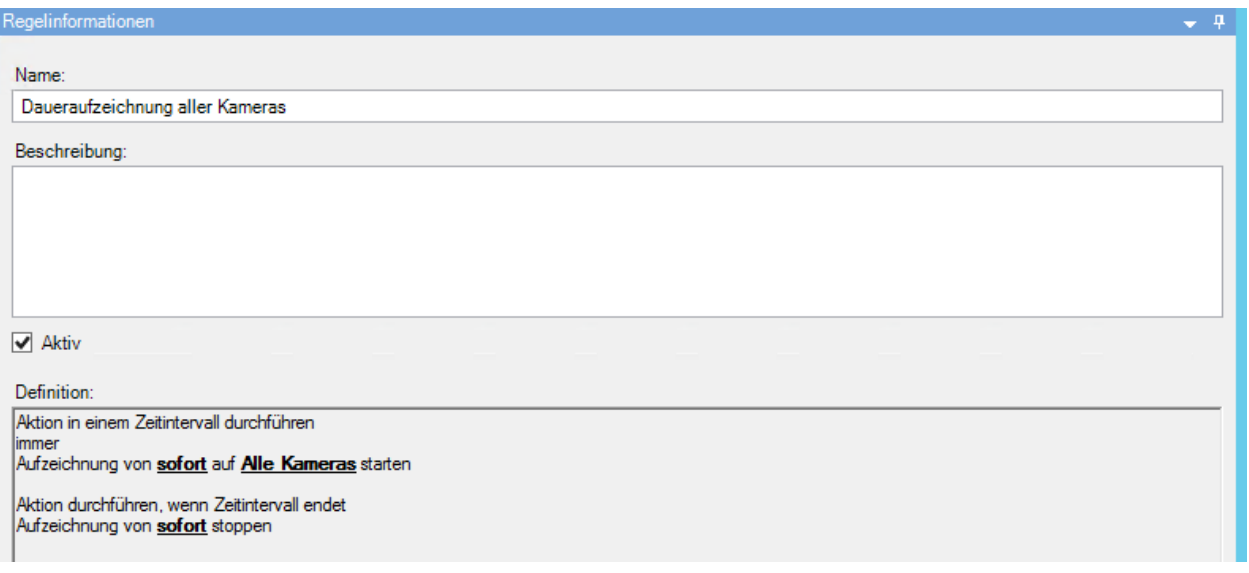

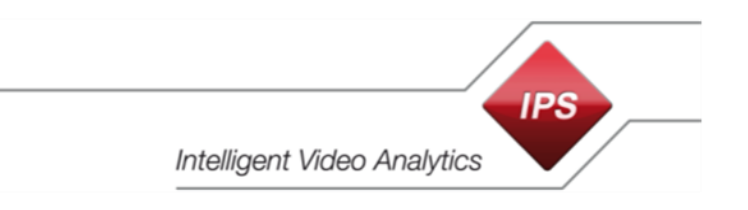

# <span id="page-27-0"></span>**6.2 IPS-Einblendungen in Milestone XProtect Smart Client konfigurieren**

Um **IPS Overlay Options** im **Milestone XProtect Smart Client** anzupassen, gehen Sie vor wie folgt:

- 1. Starten Sie den **Milestone XProtect Smart Client**.
- 2. Klicken Sie auf **Yund wählen Sie Binstellungen.**

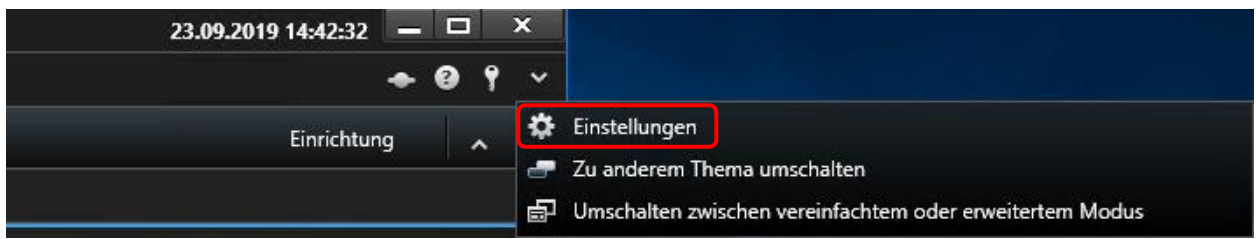

- 3. Wählen Sie **IPSOverlay Options**.
- 4. Aktivieren oder deaktivieren Sie die Anzeige der Einblendungen und konfigurieren Sie, welche Objekte angezeigt werden sollen.

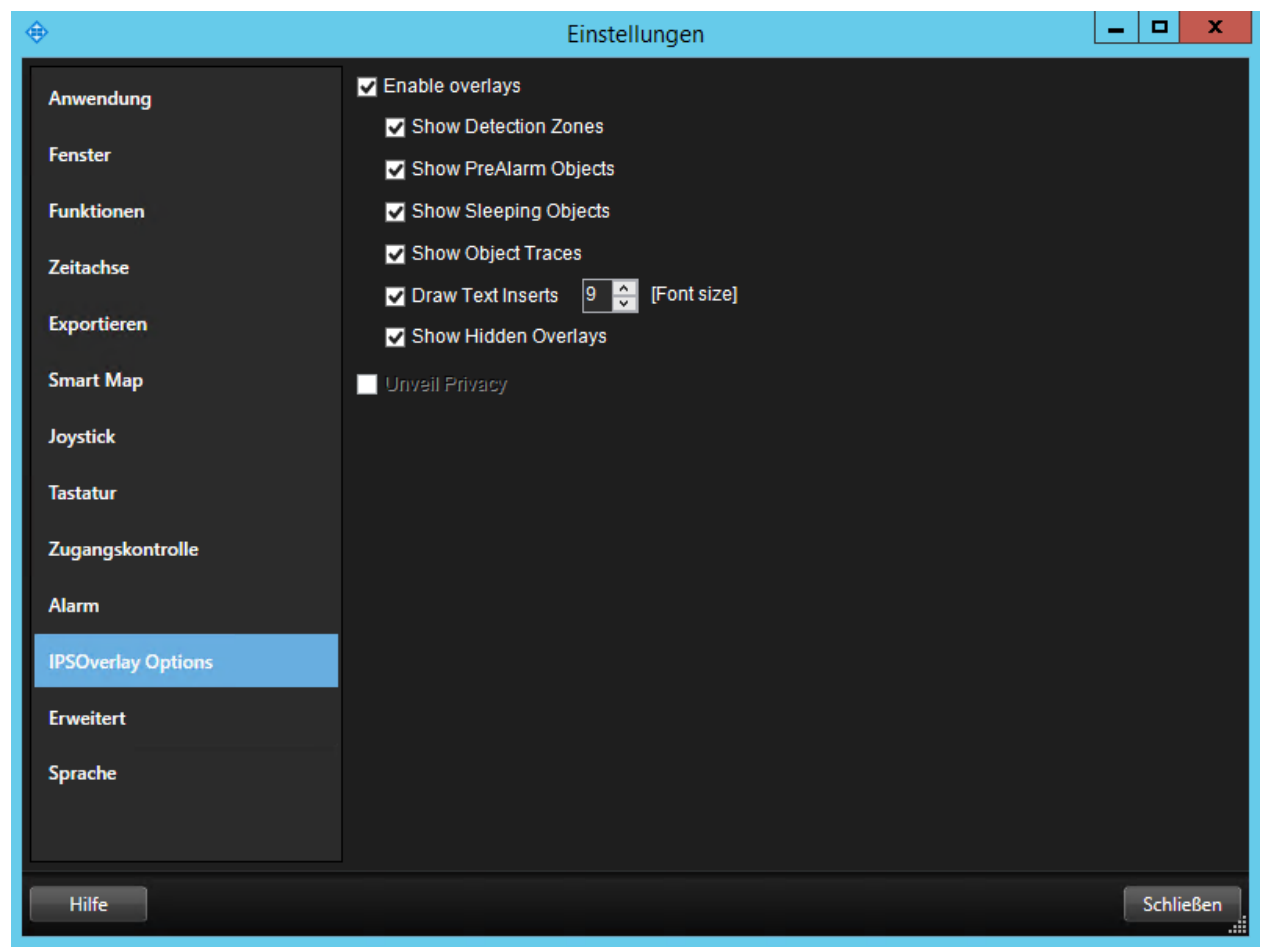

## <span id="page-28-0"></span>**6.3 Zeitsynchronisierung**

Um sicherzustellen, dass die Metadaten korrekt mit dem Video korrelieren, müssen Uhrzeit und Datum auf den Servern sowie auf den Kameras via NTP-Server mit einer Genauigkeit von +/- 100 msec synchronisiert werden.

Die entsprechenden Einstellungen sind an folgenden Stellen zu finden:

- bei Axis-Kameras unter **System Options** > **Date & Time**
- bei Hikvision-Kameras unter **Konfiguration** > **Systemeinstellungen** > **Zeiteinstellungen**

<span id="page-28-1"></span>Bei den Servern wird die Zeitsynchronisierung unter Windows verwaltet.

## **7 Test**

Neben der oben beschriebenen Installation und Konfiguration müssen folgende weiteren Voraussetzungen für den Test der Live Metadaten-Einblendung erfüllt ein:

- 1. In der Kamera muss das entsprechende IPS Analytics-Modul installiert, lizenziert und gestartet sein (siehe Anleitung Installationsanleitung\_ACAP-Analytics\_Vx.x\_R0x\_de bzw. Installationsanleitung HEOP-Analytics Vx.x R0x de).
- 2. Das Analytics-Modul muss konfiguriert sein (siehe Konfigurationsanleitung\_CB-Analytics\_Vx.x\_R0x\_de). Die Analyse muss aktiv sein.
- 3. Im Milestone XProtect System müssen die Kameras und die Metadaten-Kanäle konfiguriert sein.

Um die Live Metadaten zu testen, schalten Sie jeweils ein Bild einer Kamera in eine Ansicht des Milestone Smart Clients.

Prüfen Sie dann, ob alle von Ihnen gewählten Arten von Einblendungen (wie z.B. Detektionszonen, Voralarm-Objekte, Nicht aktualisierte Objekte, Objektspuren, …) angezeigt werden.

Copyright  $@$  2020 Securiton GmbH.

IPS und das Logo IPS sind eingetragene Warenzeichen der Securiton GmbH.

Die in diesem Dokument enthaltenen Informationen wurden von der Firma Securiton GmbH nach bestem Wissen zusammengestellt. Der Inhalt dieser Dokumentation dient ausschließlich Informationszwecken und kann ohne Vorankündigung verändert werden. Securiton GmbH übernimmt keine Haftung für Schäden oder Unfälle, welche aufgrund von Informationen eintreten, die zu nicht von Securiton GmbH hergestellten Geräten oder Komponenten erteilt wurden. Für sämtliche Änderungen oder Modifikationen, die nicht ausdrücklich von Securiton GmbH genehmigt wurden, übernimmt Securiton GmbH keinerlei Haftung.